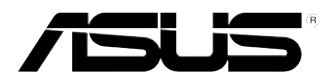

# **ASUS Desktop PC**

**CM6330 CM6730 CM6830**

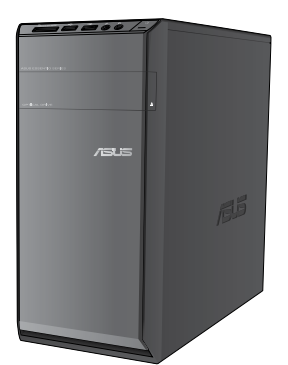

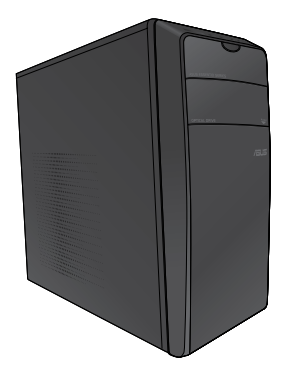

**CM6330 CM6730**

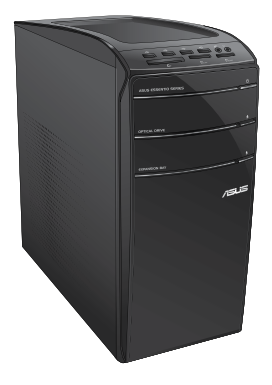

**CM6830**

# **Panduan Pengguna**

ID7965

Edisi Kedua Desember 2012

#### **Hak Cipta © 2012 ASUSTeK COMPUTER INC. Semua Hak Dilindungi Undang-Undang.**

Tidak ada bagian dari petunjuk ini, yang meliputi produk dan perangkat lunak yang dijelaskan di dalamnya, yang boleh direproduksi ulang, disebarkan, ditulis, disimpan di dalam sistem perolehan kembali, atau diterjemahkan ke dalam berbagai bahasa dalam bentuk atau dengan maksud apa pun, kecuali dokumentasi yang disimpan oleh pembeli untuk tujuan pencadangan, tanpa pernyataan persetujuan tertulis dari ASUSTek COMPUTER INC. ("ASUS").

Jaminan produk atau servis tidak dapat diperpanjang jika: (1) produk telah mengalami perbaikan, modifikasi, atau perubahan, kecuali jika perbaikan, modifikasi, atau perubahan tersebut atas izin tertulis dari ASUS; atau (2) nomor seri produk cacat atau hilang.

PANDUAN INI DISEDIAKAN OLEH ASUS "SEBAGAIMANA ADANYA", TANPA JAMINAN APAPUN, BAIK SECARA TERSURAT MAUPUN TERSIRAT, TERMASUK NAMUN TIDAK TERBATAS PADA JAMINAN YANG TERSIRAT ATAU KETENTUAN ATAS KELAYAKAN UNTUK DIPERDAGANGKAN MAUPUN KESESUAIAN UNTUK TUJUAN TERTENTU. DALAM KONDISI APAPUN, ASUS, DIREKTUR, STAF, KARYAWAN, ATAU AGENNYA TIDAK BERTANGGUNG JAWAB ATAS KERUSAKAN TIDAK LANGSUNG, KHUSUS, INSIDENTAL, ATAU KONSEKUENSIAL (TERMASUK KERUSAKAN AKIBAT KERUGIAN, KEGAGALAN BISNIS, ATAU KEHILANGAN MANFAAT MAUPUN DATA, DAN LAIN-LAIN), MESKIPUN ASUS TELAH DIPERINGATKAN TENTANG KEMUNGKINAN ADANYA KERUSAKAN TERSEBUT AKIBAT DARI CACAT ATAU KESALAHAN PANDUAN MAUPUN PRODUK INI.

SPESIFIKASI DAN INFORMASI YANG TERCANTUM DALAM PANDUAN INI HANYA SEBAGAI PETUNJUK DAN REFERENSI, DAN DAPAT BERUBAH SEWAKTU-WAKTU TANPA PEMBERITAHUAN SEBELUMNYA, DAN TIDAK DAPAT DIANGGAP SEBAGAI JAMINAN YANG DIBERIKAN ASUS. ASUS MENYATAKAN TIDAK BERKEWAJIBAN ATAU BERTANGGUNG JAWAB ATAS KESALAHAN ATAU KEKURANGAN APAPUN YANG TERDAPAT DALAM PANDUAN INI, TERMASUK PRODUK DAN PERANGKAT LUNAK YANG DIJELASKAN DI DALAMNYA.

Produk dan nama perusahaan yang tercantum dalam panduan ini mungkin atau bukan merek dagang terdaftar maupun hak cipta dari masing-masing perusahaan, dan hanya digunakan sebagai keterangan atau penjelasan dan demi kepentingan pemiliknya, tanpa bermaksud melakukan pelanggaran.

# **Daftar Isi**

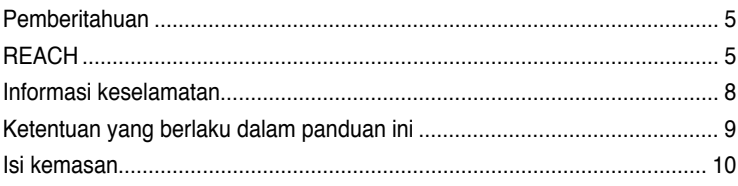

# **[Bab 1](#page-10-0) [Persiapan](#page-10-0)**

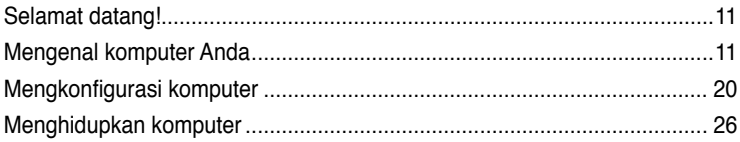

# **[Bab 2](#page-26-0) [Menggunakan Windows®](#page-26-0) 8**

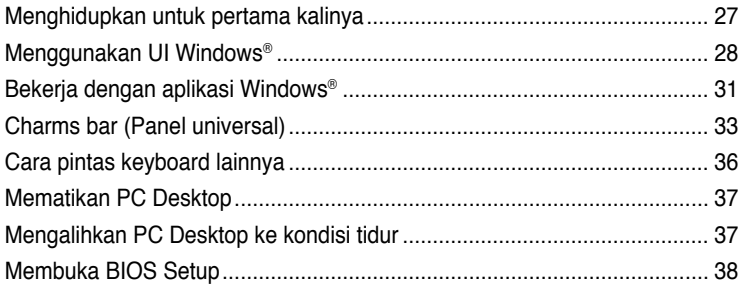

# **[Bab 3](#page-38-0) [Menyambungkan perangkat ke komputer](#page-38-0)**

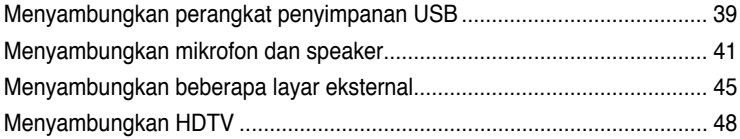

# **[Bab 4](#page-50-0) [Menggunakan komputer](#page-50-0)**

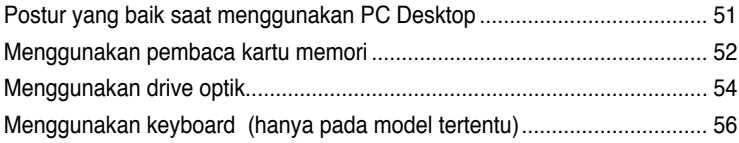

# **[Bab](#page-56-0) 5 [Menyambung ke Internet](#page-56-0)**

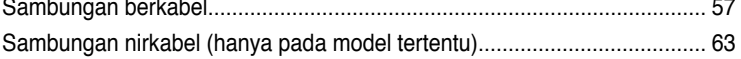

# **[Bab 6](#page-66-0) [Menggunakan utilitas](#page-66-0)**

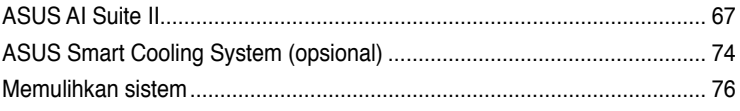

# **[Bab 7](#page-78-0) [Mengatasi masalah](#page-78-0)**

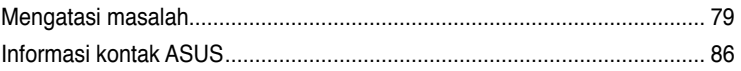

# <span id="page-4-0"></span>**Pemberitahuan**

# **Layanan Daur Ulang/Pengembalian ASUS**

Program daur ulang dan pengembalian ASUS berawal dari komitmen kami untuk memenuhi standar terbaik dalam melindungi lingkungan. Kami berkomitmen untuk menyediakan solusi yang memudahkan Anda mendaur ulang produk, baterai, komponen lain, atau materi kemasan secara bertanggung jawab. Kunjungi <http://csr.asus.com/english/Takeback.htm> untuk informasi rinci tentang daur ulang di berbagai wilayah.

# **REACH**

Sesuai dengan kerangka kerja peraturan REACH (Registration, Evaluation, Authorization, and Restriction of Chemicals), kami mempublikasikan zat kimia yang terkandung dalam produk kami di situs Web ASUS REACH di<http://csr.asus.com/english/REACH.htm>.

# **Pernyataan FCC (Federal Communications Commission)**

Perangkat ini sesuai dengan Pasal 15 Peraturan FCC. Pengoperasian harus sesuai dengan dua ketentuan berikut:

- Perangkat ini tidak boleh menimbulkan interferensi berbahaya dan
- Perangkat ini harus menerima interferensi apapun yang ditangkap, termasuk interferensi yang dapat mengakibatkan pengoperasian yang tidak diinginkan.

Peralatan ini telah diuji dan terbukti sesuai standar perangkat digital Kelas B berdasarkan Pasal 15 Peraturan FCC. Standar tersebut dirancang untuk memberikan perlindungan wajar terhadap interferensi berbahaya pada pemasangan di rumah. Peralatan ini menghasilkan, menggunakan, dan dapat memancarkan energi frekuensi radio dan jika tidak dipasang serta digunakan sesuai petunjuk produsen, dapat menimbulkan interferensi berbahaya pada komunikasi radio. Namun, tidak ada jaminan bahwa interferensi tersebut tidak akan terjadi pada pemasangan tertentu. Jika peralatan ini mengakibatkan interferensi berbahaya pada penerimaan gelombang radio atau televisi, yang dapat diketahui dengan mematikan dan menghidupkan peralatan, maka pengguna disarankan untuk mengatasi interferensi tersebut melalui satu atau beberapa tindakan berikut:

- Ubah arah atau posisi antena penerima.
- Tambah jarak antara peralatan dan unit penerima.
- Sambungkan peralatan ke stopkontak di sirkuit berbeda dari yang digunakan unit penerima.
- Hubungi dealer atau teknisi radio/TV berpengalaman untuk mendapatkan bantuan.

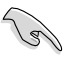

Penggunaan kabel berpelindung untuk sambungan monitor ke kartu grafis diperlukan guna memenuhi peraturan FCC. Perubahan atau modifikasi apapun pada unit ini tanpa izin tertulis dari pihak yang bertanggung jawab terhadap kepatuhan persyaratan produk, dapat membatalkan hak pengguna untuk mengoperasikan peralatan ini.

### **Peringatan Baterai Lithium-Ion**

**PERHATIAN:** Bahaya ledakan dapat terjadi jika baterai tidak dipasang dengan benar. Ganti baterai dengan jenis yang sama atau setara sesuai saran produsen. Buang baterai bekas sesuai dengan petunjuk produsen.

# **IC: Pernyataan Kepatuhan Kanada**

Sesuai dengan spesifikasi Canadian ICES-003 Kelas B. Perangkat ini telah sesuai dengan RSS 210 Kanada Industri. Perangkat Kelas B ini telah sesuai dengan semua persyaratan peraturan Kanada tentang peralatan yang mengakibatkan interferensi. Perangkat ini telah sesuai dengan lisensi Kanada Industri, kecuali standar RSS. Pengoperasian harus mematuhi dua ketentuan berikut: (1) perangkat ini tidak boleh menimbulkan interferensi, dan (2) perangkat ini harus menerima interferensi apapun, termasuk interferensi yang dapat mengakibatkan pengoperasian perangkat yang tidak diinginkan.

Cut appareil numérique de la Classe B est conforme à la norme NMB-003 du Canada. Cet appareil numérique de la Classe B respecte toutes les exigences du Règlement sur le matériel brouilleur du Canada.

Cet appareil est conforme aux normes CNR exemptes de licence d'Industrie Canada. Le fonctionnement est soumis aux deux conditions suivantes :

(1) cet appareil ne doit pas provoquer d'interférences et

(2) cet appareil doit accepter toute interférence, y compris celles susceptibles de provoquer un fonctionnement non souhaité de l'appareil.

# **Pernyataan Departemen Komunikasi Kanada**

Peralatan digital ini tidak melampaui standar Kelas B untuk emisi suara radio dari peralatan digital yang ditetapkan dalam Peraturan Interferensi Radio Departemen Komunikasi Kanada Peralatan digital kelas B ini telah memenuhi persyaratan ICES-003 Kanada.

# **VCCI: Pernyataan Kepatuhan Jepang**

# **Pernyataan VCCI Kelas B**

```
情報処理装置等電波障害自主規制について
この英軍は、博報処理英軍等電波職書自主規制協議会 (VCCI)の基準に基づくクラスB情報技術英官
です。この装置は家庭環境で使用されることを目的としていますが、この装置がラジオやテレビジ
ョン受信機に近接して使用されると、受信障害を引き起こすことがあります。
```
取扱説明書に従って正しい取り扱いをして下さい。

### **KC: Pernyataan Peringatan Korea**

B급 기기 (가정용 방송통신기자재) 이 기기는 가정용(B급) 전자파적합기기로서 주로 가정에서 사용하는 것을 목적으로 하며, 모든 지역에서 사용할 수 있습니다.

\*당해 무선설비는 전파혼신 가능성이 있으므로 인명안전과 관련된 서비스는 할 수 없습 니다.

# **Pemberitahuan Peralatan RF**

### **CE: Pernyataan Kepatuhan Komunitas Eropa**

Peralatan ini telah sesuai dengan Persyaratan Pemaparan RF 1999/519/EC, Rekomendasi Dewan 12 Juli 1999 tentang batasan pemaparan secara publik atas medan elektromagnet (0–300 GHz). Perangkat nirkabel ini telah sesuai dengan Petunjuk R&TTE.

### **Penggunaan Radio Nirkabel**

Perangkat ini dibatasi untuk penggunaan di dalam ruangan saat beroperasi pada pita frekuensi 5,15 hingga 5,25 GHz.

### **Pemaparan Energi Frekuensi Radio**

Daya output teradiasi dari teknologi Wi-Fi di bawah batas pemaparan frekuensi radio FCC. Namun demikian, sebaiknya gunakan peralatan nirkabel dalam cara yang memungkinkan kontak minimal dengan manusia selama pengoperasian normal.

### **Kepatuhan Nirkabel Bluetooth FCC**

The antenna used with this transmitter must not be colocated or operated in conjunction with any other antenna or transmitter subject to the conditions of the FCC Grant.

### **Bluetooth Industry Canada Statement**

This Class B device meets all requirements of the Canadian interference-causing equipment regulations.

Cet appareil numérique de la Class B respecte toutes les exigences du Règlement sur le matériel brouilleur du Canada.

### **BSMI: Pernyataan Nirkabel Taiwan**

```
無線設備的整告整理
経導式認識合格之低功率射频量機·非維許可·公司·崩破或使用者均不得権自要更射频·加
大功率或變更原設計之特性及功能、低功率射频電機之使用不得影響飛机安全及干擾合法通信;
提發現有干擾現象時,應立即停用,並改善至無干擾時方得繼續使用,前項合法通信指依電信
法规定作業之無線通信。低功率时規電機領忍受合法通信或工業、科學及醫療用電波幅射性電
機設備之干擾。
```
於 5.25GHz 至 5.35GHz 區域內操作之 無線設備的警告聲明 工作频率 5.250 ~ 5.350GHz 該頻段限於室內使用。

### **Pernyataan Peralatan RF Jepang**

この製品は、周波数替城5.15~5.35G Hzで勤作しているときは、然内においてのみ使用可能です。

### **KC (Peralatan RF)**

대한민국 규정 및 준수 방통위고시에 따른 고지사항 해당 무선설비는 운용 중 전파혼신 가능성이 있음, 이 기기는 인명안전과 관련된 서비스에 사용할 수 없습니다.

# <span id="page-7-0"></span>**Informasi keselamatan**

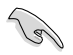

Lepaskan sambungan kabel daya AC dan periferal sebelum membersihkan perangkat. Seka PC Desktop menggunakan spons atau kain selulosa bersih yang dilembabkan dengan larutan deterjen non-abrasif dan beberapa tetes air hangat, lalu lap dengan kain yang kering.

- **JANGAN** letakkan di atas permukaan yang tidak rata atau tidak stabil. Bawa ke tempat servis jika casing PC rusak.
- **JANGAN** letakkan di tempat yang kotor atau berdebu. **JANGAN** hidupkan saat terjadi kebocoran gas.
- **JANGAN** letakkan atau teteskan sesuatu di bagian atasnya dan jangan masukkan benda asing ke dalam PC Desktop.
- **JANGAN** letakkan di dekat medan magnet atau listrik yang kuat.
- **JANGAN** letakkan di tempat atau di dekat tempat yang basah, terkena hujan, atau uap air. **JANGAN** gunakan modem saat terjadi badai petir.
- Peringatan keselamatan baterai: **JANGAN** buang baterai ke dalam api. **HINDARI** hubungan arus pendek pada bidang kontak. **JANGAN** bongkar baterai.
- Gunakan produk ini di lingkungan dengan suhu antara 0˚C (32°F) hingga 35˚C (95°F).
- **JANGAN** halangi lubang ventilasi pada PC Desktop agar sistem tidak terlalu panas.
- **JANGAN** gunakan kabel daya, aksesori, atau periferal lain yang telah rusak.
- Untuk mencegah bahaya sengatan listrik, lepaskan kabel daya dari stopkontak sebelum mengatur letak sistem.
- Minta bantuan teknisi listrik sebelum menggunakan adaptor atau kabel ekstensi. Perangkat ini dapat mengganggu sirkuit pengardean.
- Pastikan catu daya Anda memiliki tegangan yang sesuai dengan instalasi listrik di tempat Anda. Jika Anda tidak yakin terhadap tegangan stop kontak listrik yang Anda gunakan, hubungi perusahaan listrik setempat.
- Jika catu daya rusak, jangan coba memperbaikinya sendiri. Hubungi teknisi servis yang berpengalaman atau peritel Anda.

# **TV Tuner (pada model tertentu)**

Catatan untuk Instaler Sistem CATV - Pengingat ini diberikan untuk meminta instaler sistem CATV agar memerhatikan Bagian 820-93 dari Kode Elektrik Nasuonal, yang menjadi pedoman pentanahan (grounding) yang tepat, pada khususnya, yang menyebutkan bahwa pelindung kabel Koaksial bisa disambungkan ke sistem pentanahan bangungan sedekat mungkin dengan titik masuk kabel yang praktis.

# <span id="page-8-0"></span>**Ketentuan yang berlaku dalam panduan ini**

Untuk memastikan Anda mengikuti petunjuk dengan benar, perhatikan simbol berikut yang terdapat dalam panduan ini.

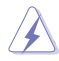

 **BAHAYA/PERINGATAN:** Informasi untuk mencegah cedera saat Anda mencoba envelesaikan tugas.

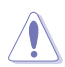

PERHATIAN: Informasi untuk mencegah kerusakan komponen saat Anda mencoba menyelesaikan tugas.

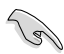

**PENTING:** Petunjuk yang HARUS dilakukan untuk menyelesaikan tugas.

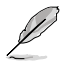

 **CATATAN:** Tips dan informasi tambahan untuk membantu Anda menyelesaikan tugas.

# **Informasi lebih lanjut**

Lihat sumber informasi berikut untuk mendapatkan informasi tambahan serta pembaruan produk dan perangkat lunak.

### **Situs Web ASUS**

Situs Web ASUS di seluruh dunia menyediakan informasi terbaru tentang produk perangkat keras dan perangkat lunak ASUS. Lihat informasi kontak ASUS.

### **Dukungan Teknis Setempat dari ASUS**

Kunjungi situs Web ASUS di<http://support.asus.com/contact> untuk informasi kontak Teknisi Dukungan Teknis setempat.

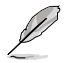

• Panduan pengguna terdapat dalam folder berikut di PC Desktop:

• C:\Program Files(X86)/ASUS/eManual

# <span id="page-9-0"></span>**Isi kemasan**

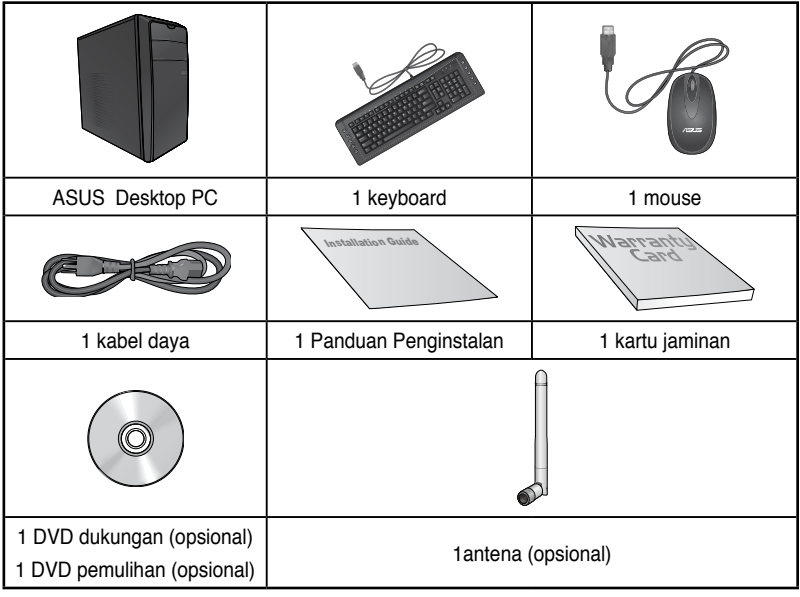

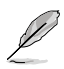

• Jika salah satu item di atas rusak atau tidak ada, hubungi peritel Anda.

• Ilustrasi item di atas hanya sebagai referensi. Spesifikasi produk yang sebenarnya dapat beragam sesuai model.

<span id="page-10-0"></span>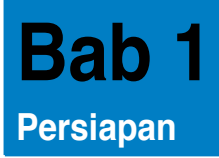

# **Selamat datang!**

Terima kasih telah membeli ASUS Desktop PC!

ASUS Desktop PC memberikan performa canggih, keandalan terpercaya, dan utilitas berbasis pengguna. Semua keunggulan ini hadir dalam tampilan futuristik yang trendi dan mengagumkan.

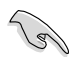

Baca Kartu Jaminan ASUS sebelum mengkonfigurasi ASUS Desktop PC Anda.

# **Mengenal komputer Anda**

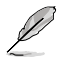

Ilustrasi hanya sebagai referensi. Port beserta lokasinya dan warna chassis dapat beragam sesuai model.

**Panel depan**

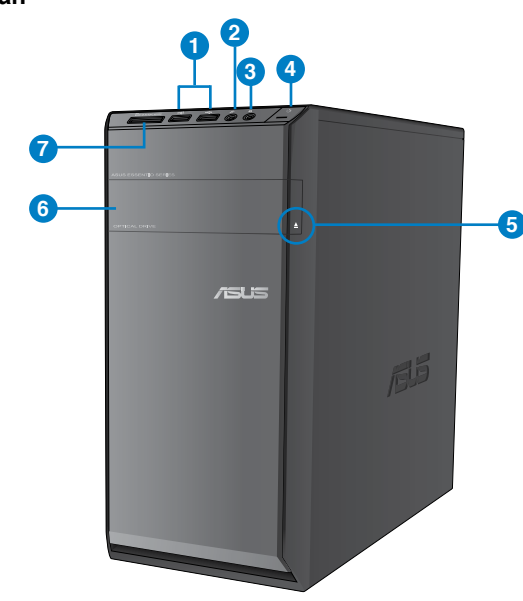

# **CM6330**

- **1. Port USB 2.0.** Port USB 2.0 (Universal Serial Bus 2.0) ini tersambung ke perangkat USB 2.0 seperti mouse, printer, pemindai, kamera, PDA, dan sebagainya.
- **2. Port mikrofon .** Port ini tersambung ke mikrofon.
- **3. Port headphone .** Port ini tersambung ke headphone atau speaker.
- **6. Tombol daya.** Tekan tombol ini untuk menghidupkan komputer
- 5**. Tombol pelepas dri�e disk optik.** Tekan tombol ini untuk mengeluarkan baki drive disk optik.
- **6. Tempat drive disk optik.** Tersedia drive disk optik dalam tempat ini.
- **7. Slot kartu MultiMediaCard(MMC) / � �D) / Secure DigitalTM (SD) / High Capacity Secure DigitalTM (SDHC) / Memory Stick ProTM (MS/PRO).** Masukkan kartu memori yang didukung ke slot ini.

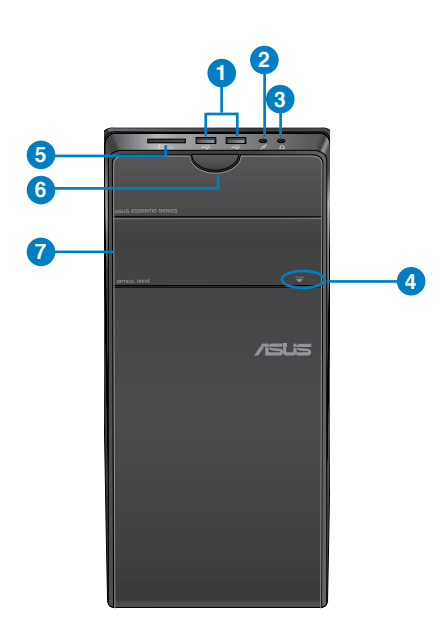

# **CM6730**

- **1. Port USB 2.0.** Port USB 2.0 (Universal Serial Bus 2.0) ini tersambung ke perangkat USB 2.0 seperti mouse, printer, pemindai, kamera, PDA, dan sebagainya.
- **2. Port mikrofon .** Port ini tersambung ke mikrofon.
- **3. Port headphone .** Port ini tersambung ke headphone atau speaker.
- **4. Tombol pelepas dri�e disk optik.** Tekan tombol ini untuk mengeluarkan baki drive disk optik.
- 5. **Slot Secure Digital™/MultiMediaCard.** Masukkan kartu Secure Digital™/ MultiMediaCard ke slot ini.

**Slot kartu Memory Stick™ / Memory Stick Pro™.** Masukkan kartu Memory Stick™/ Memory Stick Pro™ ke slot ini

- **6. Tombol daya.** Tekan tombol ini untuk menghidupkan komputer
- **7. Tempat dri�e disk optik.** Tersedia drive disk optik dalam tempat ini.

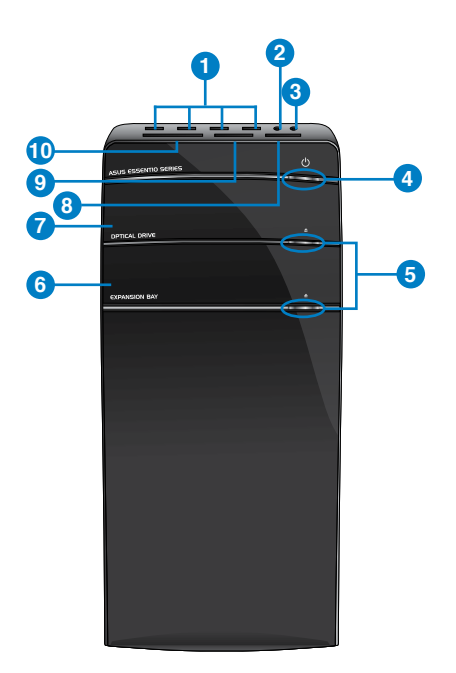

# **CM6830**

- **1. Port USB 2.0.** Port USB 2.0 (Universal Serial Bus 2.0) ini tersambung ke perangkat USB 2.0 seperti mouse, printer, pemindai, kamera, PDA, dan sebagainya.
- **2. Port mikrofon .** Port ini tersambung ke mikrofon.
- **3. Port headphone .** Port ini tersambung ke headphone atau speaker.
- **6. Tombol daya.** Tekan tombol ini untuk menghidupkan komputer
- 5**. Tombol pelepas dri�e disk optik.** Tekan tombol ini untuk mengeluarkan baki drive disk optik.
- **6. Tempat dri�e disk optik (kosong).** Untuk memasang drive disk optik tambahan di baki ini.
- **7. Tempat dri�e disk optik** Dapat digunakan untuk memasang drive disk optik tambahan.
- **8.** Slot kartu Memory Stick™ / Memory Stick Pro™. Masukkan kartu Memory Stick™/ Memory Stick Pro™ ke slot ini
- 9. **Slot Secure Digital™/MultiMediaCard.** Masukkan kartu Secure Digital™/ MultiMediaCard ke slot ini.
- **10. Slot kartu CompactFlash® / Microdrive™.** Masukkan kartu CompactFlash®/ Microdrive™ ke slot ini

# **Panel belakang**

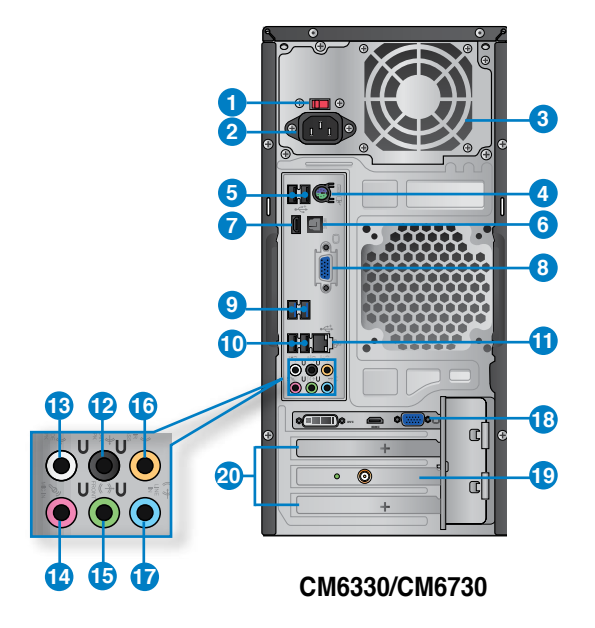

- **1. Tombol pemilih tegangan.** Alihkan untuk memilih tegangan input sistem yang sesuai.
- **2. Soket daya.** Sambungkan kabel daya ke soket ini
- **3. Ventilasi udara.** Ventilasi ini memungkinkan aliran udara.

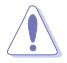

JANGAN halangi ventilasi udara pada chassis. Selalu sediakan ventilasi yang memadai untuk komputer.

- **4. Port Keyboard/Mouse Combo PS/2 (ungu).** Port ini hanya ditujukan untuk keyboard atau mouse PS/2
- **5. Port USB 2.0.** Port USB 2.0 (Universal Serial Bus 2.0) ini tersambung ke perangkat USB 2.0 seperti mouse, printer, pemindai, kamera, PDA, dan sebagainya.
- **6. Port S/PDIF\_OUT optik.** Port ini tersambung ke perangkat output audio eksternal melalui kabel S/PDIF optik.
- **7. Port HDMI.** Port ini ditujukan untuk konektor HDMI (High-Definition Multimedia Interface) dan sesuai dengan HDCP yang memungkinkan pemutaran DVD HD, Bluray, serta konten lainnya yang dilindungi.
- **8. Port VGA.** Port ini ditujukan untuk perangkat yang kompatibel dengan VGA seperti monitor VGA.

### 9. **Port USB 3.0, Mendukung Mode ASUS USB 3.0 Boost UASP.** Port USB 3.0

(Universal Serial Bus 3.0) ini tersambung ke perangkat USB 3.0 seperti mouse, printer, pemindai, kamera, PDA, dan sebagainya

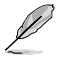

• JANGAN sambungkan keyboard/mouse ke port USB 3.0 saat menginstal sistem operasi Windows®.

- Karena batasan pengontrol USB 3.0, perangkat USB 3.0 hanya dapat digunakan dengan sistem operasi Windows® setelah penginstalan driver USB 3.0.
- Perangkat USB 3.0 hanya dapat digunakan sebagai penyimpan data.
- Kami sangat menyarankan agar Anda menyambungkan perangkat USB 3.0 ke port USB 3.0 untuk mendapatkan performa perangkat USB 3.0 yang lebih cepat dan lebih baik.
- **10. Port USB 2.0.** Port USB 2.0 (Universal Serial Bus 2.0) ini tersambung ke perangkat USB 2.0 seperti mouse, printer, pemindai, kamera, PDA, dan sebagainya.
- **11. Port LAN (RJ-45).** Port ini memungkinkan sambungan Gigabit ke LAN (Local Area Network) melalui hub jaringan.

### **Indikator LED port LAN**

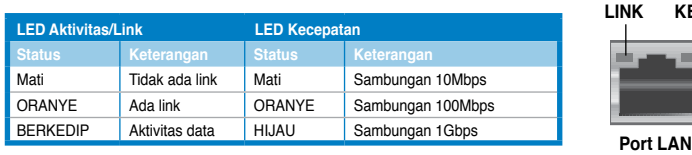

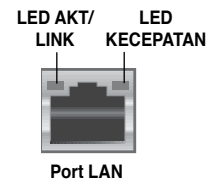

- **12. Port Speaker Belakang Keluar (hitam).** Port ini tersambung ke speaker belakang dalam konfigurasi audio 4, 6, dan 8 saluran.
- **13. Port Speaker Samping Keluar (abu-abu).** Port ini tersambung ke speaker samping dalam konfigurasi audio 8 saluran.
- **14. Port mikrofon (merah muda).** Port ini tersambung ke mikrofon
- **15. Port Saluran Keluar (kuning).** Port ini tersambung ke headphone atau speaker. Dalam konfigurasi 4, 6, atau 8 saluran, fungsi port ini menjadi Speaker Depan Keluar.
- **16. Port Tengah/Subwoofer (oranye).** Port ini tersambung ke speaker tengah/subwoofer.
- **17. Port Saluran Masuk (biru muda).** Port ini tersambung ke tape, pemutar CD, DVD, atau sumber audio lainnya.

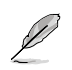

Lihat tabel konfigurasi audio di bawah ini untuk mengetahui fungsi port audio dalam konfigurasi 2, 4, 6, atau 8 saluran.

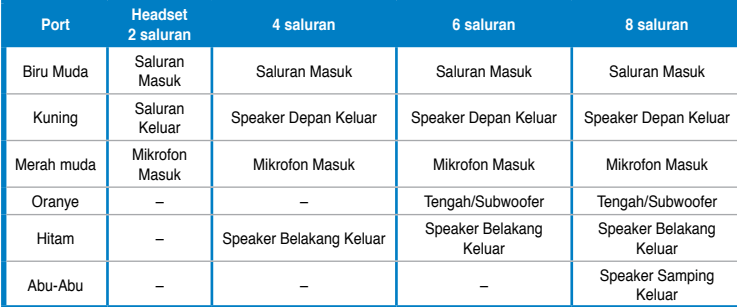

### **Konfigurasi audio 2, 4, 6, atau 8 saluran**

- **18. ASUS Graphics Card (hanya pada model tertentu).** Port output layar pada ASUS Graphics Card opsional ini dapat beragam sesuai model
- **19. ASUS WLAN Card (hanya pada model tertentu).** Dengan kartu WLAN opsional ini, komputer dapat tersambung ke jaringan nirkabel.
- **20. Braket slot ekspansi.** Lepaskan braket slot ekspansi saat akan memasukkan kartu ekspansi.

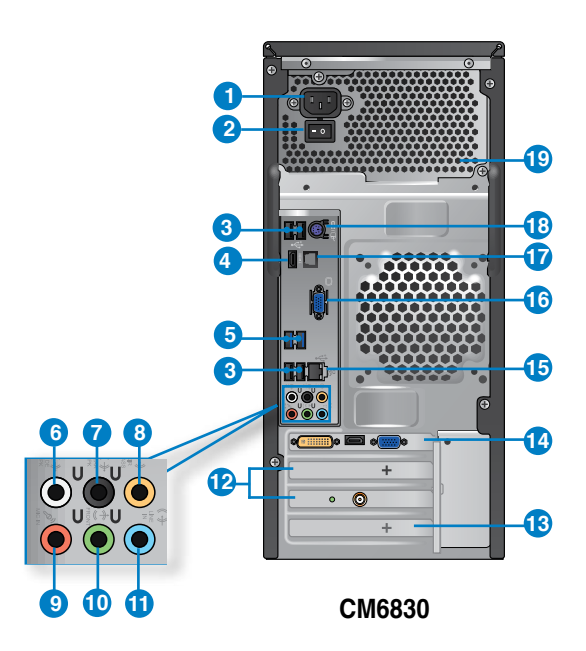

- **1. Soket daya.** Sambungkan kabel daya ke soket ini
- **2. Sakelar daya.** Atur untuk mengaktifkan/menonaktifkan aliran daya ke komputer
- **3. Port USB 2.0.** Port USB 2.0 (Universal Serial Bus 2.0) ini tersambung ke perangkat USB 2.0 seperti mouse, printer, pemindai, kamera, PDA, dan sebagainya.
- **4. Port HDMI.** Port ini ditujukan untuk konektor HDMI (High-Definition Multimedia Interface) dan sesuai dengan HDCP yang memungkinkan pemutaran DVD HD, Bluray, serta konten lainnya yang dilindungi.
- **5. Port USB 3.0. Mendukung Mode ASUS USB 3.0 Boost UASP.** Port USB 3.0 (Universal Serial Bus 3.0) ini tersambung ke perangkat USB 3.0 seperti mouse, printer, pemindai, kamera, PDA, dan sebagainya

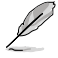

- JANGAN sambungkan keyboard/mouse ke port USB 3.0 saat menginstal sistem operasi Windows®.
- Karena batasan pengontrol USB 3.0, perangkat USB 3.0 hanya dapat digunakan dengan sistem operasi Windows® setelah penginstalan driver USB 3.0.
- Perangkat USB 3.0 hanya dapat digunakan sebagai penyimpan data.
- Kami sangat menyarankan agar Anda menyambungkan perangkat USB 3.0 ke port USB 3.0 untuk mendapatkan performa perangkat USB 3.0 yang lebih cepat dan lebih baik.
- **6. Port Speaker Belakang Keluar (hitam).** Port ini tersambung ke speaker belakang dalam konfigurasi audio 4, 6, dan 8 saluran.
- **7. Port Speaker Samping Keluar (abu-abu).** Port ini tersambung ke speaker samping dalam konfigurasi audio 8 saluran.
- **8. Port Tengah/Subwoofer (oranye).** Port ini tersambung ke speaker tengah/subwoofer.
- **9. Port mikrofon (merah muda).** Port ini tersambung ke mikrofon
- **10. Port Saluran Keluar (kuning).** Port ini tersambung ke headphone atau speaker. Dalam konfigurasi 4, 6, atau 8 saluran, fungsi port ini menjadi Speaker Depan Keluar.
- **11. Port Saluran Masuk (biru muda).** Port ini tersambung ke tape, pemutar CD, DVD, atau sumber audio lainnya.

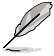

Lihat tabel konfigurasi audio di bawah ini untuk mengetahui fungsi port audio dalam konfigurasi 2, 4, 6, atau 8 saluran.

### **Konfigurasi audio 2, 4, 6, atau 8 saluran**

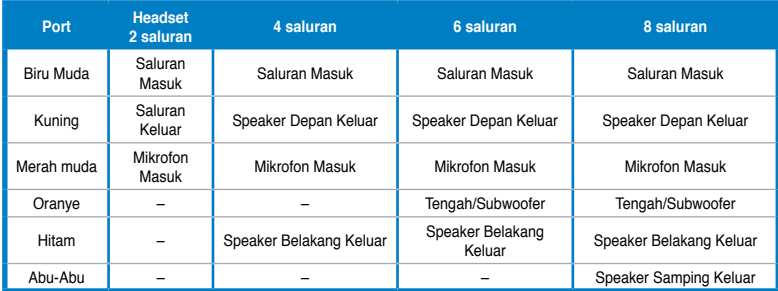

- **12. Braket slot ekspansi.** Lepaskan braket slot ekspansi saat akan memasukkan kartu ekspansi.
- **13. ASUS WLAN Card (hanya pada model tertentu).** Dengan kartu WLAN opsional ini, komputer dapat tersambung ke jaringan nirkabel.
- **14. ASUS Graphics Card (hanya pada model tertentu).** Port output layar pada ASUS Graphics Card opsional ini dapat beragam sesuai model
- **15. Port LAN (RJ-45).** Port ini memungkinkan sambungan Gigabit ke LAN (Local Area Network) melalui hub jaringan.

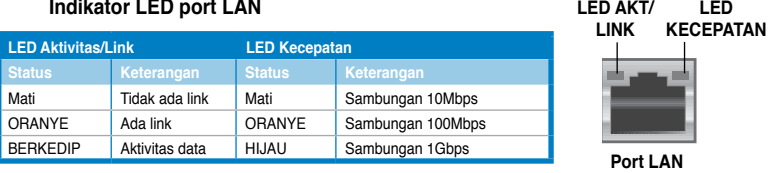

- **16. Port VGA.** Port ini ditujukan untuk perangkat yang kompatibel dengan VGA seperti monitor VGA.
- **17.** Port S/PDIF\_OUT optik. Port ini tersambung ke perangkat output audio eksternal melalui kabel S/PDIF optik.
- **18. Port Keyboard/Mouse Combo PS/2 (ungu).** Port ini hanya ditujukan untuk keyboard atau mouse PS/2
- **19. Ventilasi udara.** Ventilasi ini memungkinkan aliran udara.

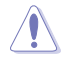

JANGAN halangi ventilasi udara pada chassis. Selalu sediakan ventilasi yang memadai untuk komputer.

# <span id="page-19-0"></span>**Mengkonfigurasi komputer**

Bagian ini berisi panduan tentang cara menyambungkan perangkat keras utama, seperti monitor eksternal, keyboard, mouse, dan kabel daya ke komputer.

# **Menyambungkan monitor eksternal**

# **Menggunakan ASUS Graphics Card (hanya pada model tertentu)**

Sambungkan monitor ke port output layar pada ASUS Graphics Card diskret.

### **Untuk menyambungkan monitor eksternal menggunakan ASUS Graphics Card:**

- 1. Sambungkan monitor ke port output layar pada ASUS Graphics Card.
- 2. Sambungkan monitor ke catu daya.

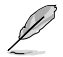

Port output layar pada ASUS Graphics Card dapat beragam sesuai model.

# **CM6330/CM6730**

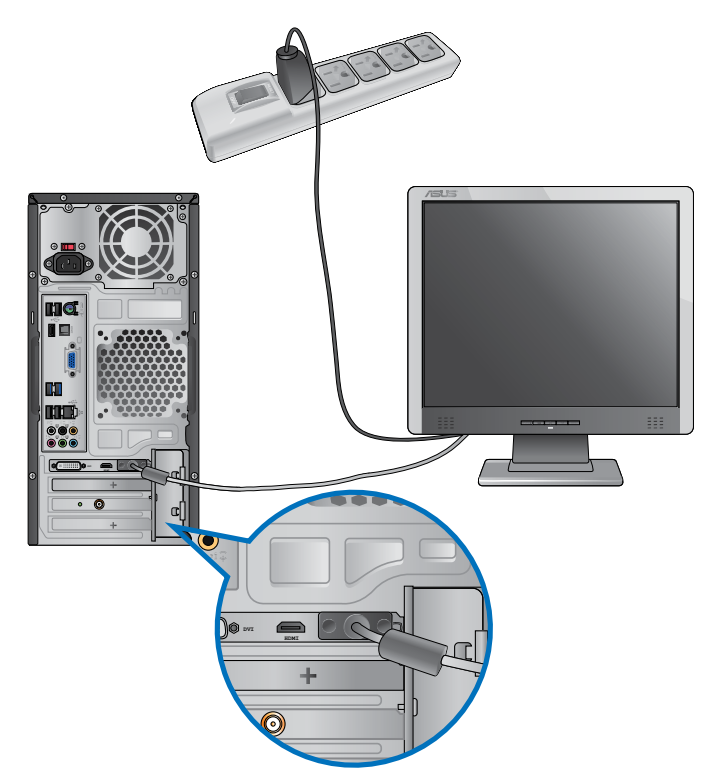

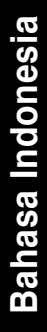

# **CM6830**E **mo<br>10** m aai

# **Menggunakan port output layar terintegrasi**

Sambungkan monitor ke port output layar terintegrasi.

### **Untuk menyambungkan monitor eksternal menggunakan port output layar terintegrasi:**

- 1. Sambungkan monitor VGA ke port VGA, atau monitor DVI-D ke port DVI-D, atau monitor HDMI ke port HDMI di panel belakang komputer.
- 2. Sambungkan monitor ke catu daya.

# **CM6330/CM6730**

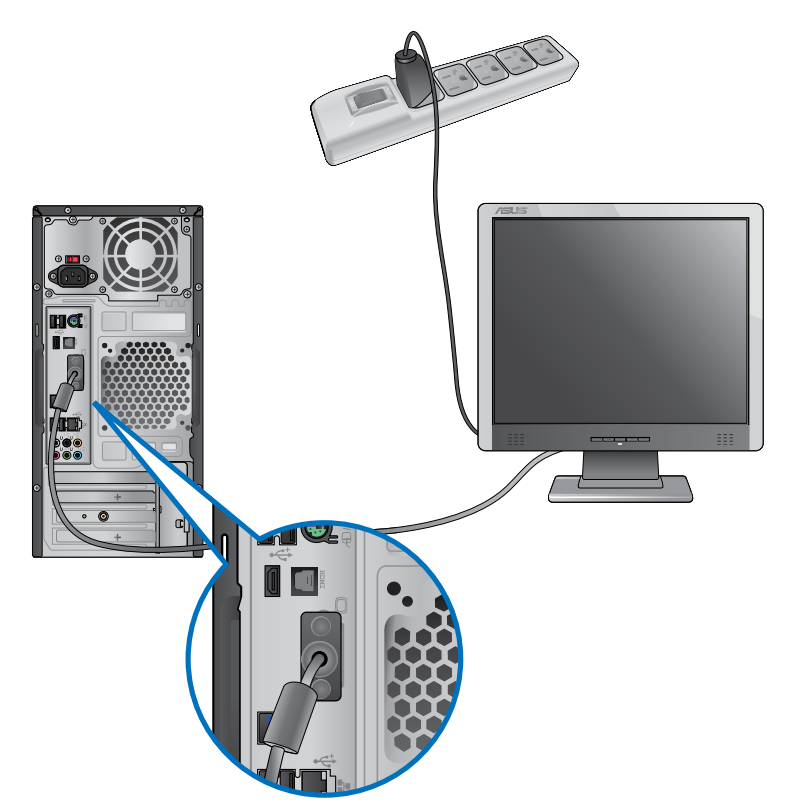

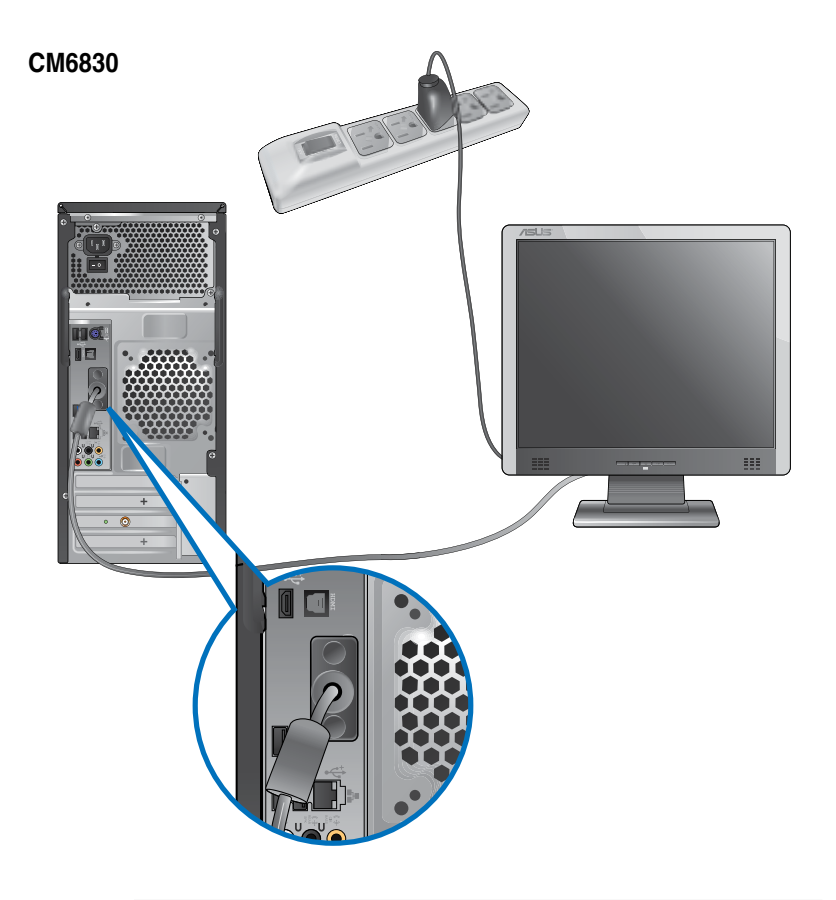

 $\mathcal{S}$ 

- Jika komputer Anda dilengkapi ASUS Graphics Card, kartu grafis akan ditetapkan sebagai perangkat layar utama di BIOS. Karena itu, sambungkan monitor ke port output layar pada kartu grafis.
- Untuk menyambungkan beberapa monitor eksternal ke komputer, lihat **Menyambungkan beberapa monitor eksternal** di Bab 3 panduan pengguna ini untuk informasi rinci.

# **Bahasa Indonesia Bahasa Indonesia**

# **Menyambungkan keyboard USB dan mouse USB**

Sambungkan keyboard USB dan mouse USB ke port USB di panel belakang komputer.

# **CM6330/CM6730**

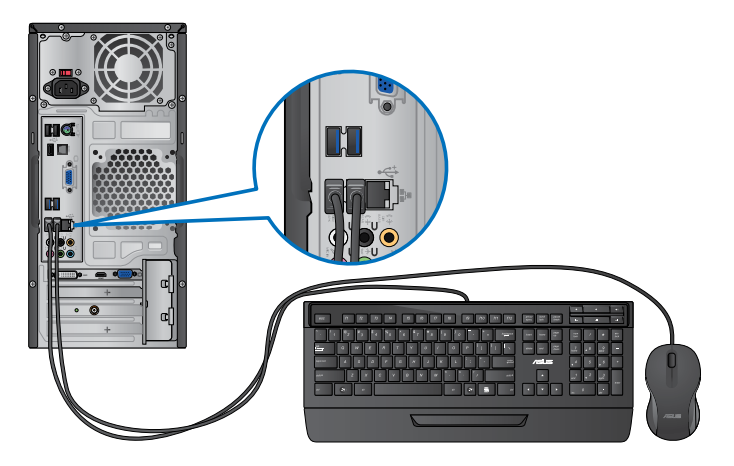

# **CM6830**

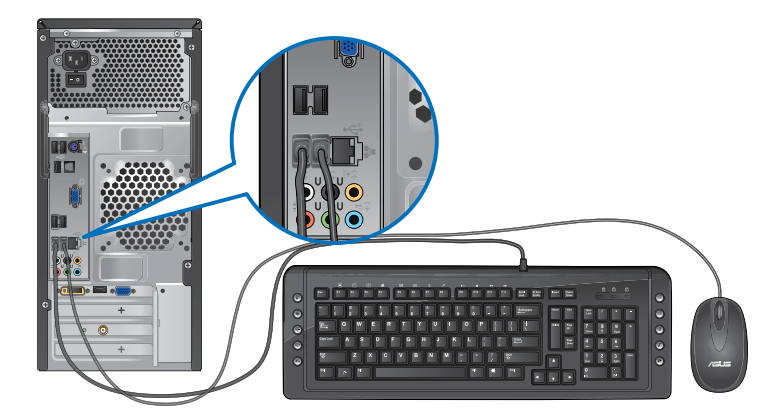

# **Menyambungkan kabel daya**

Sambungkan salah satu ujung kabel daya ke soket daya di panel belakang komputer dan ujung lainnya ke catu daya.

# **CM6330/CM6730**

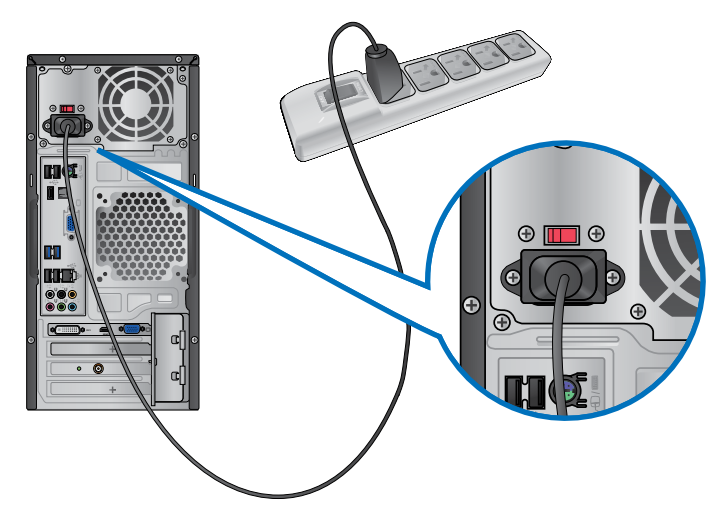

**CM6830**

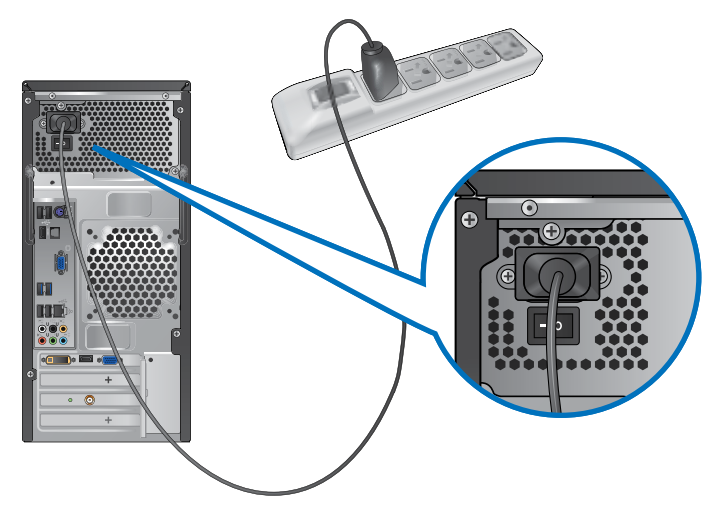

# <span id="page-25-0"></span>**Menghidupkan komputer**

Bagian ini menjelaskan tentang cara menghidupkan komputer setelah komputer disiapkan.

# **Menghidupkan komputer Untuk menghidupkan komputer:**

- 1. Aktifkan sakelar daya. (Hanya CM6830)
- 2. Hidupkan monitor.
- 3. Tekan tombol daya di komputer.

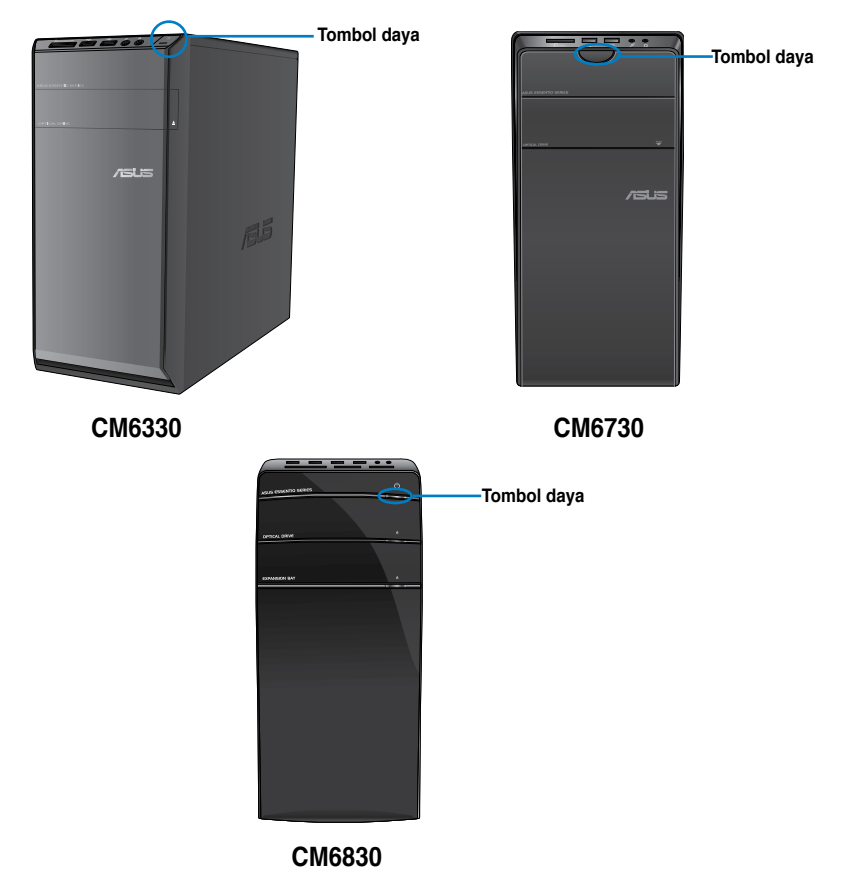

4. Tunggu hingga sistem operasi dimuat secara otomatis

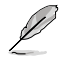

Untuk info rinci tentang cara mematikan PC Desktop, lihat bagian Mematikan PC Desktop dalam Bab .

# <span id="page-26-0"></span>**Bab 2 Menggunakan Windows® 8**

# **Menghidupkan untuk pertama kalinya**

Sewaktu menghidupkan komputer untuk pertama kalinya, sejumlah layar akan muncul untuk memandu Anda mengkonfigurasi pengaturan dasar sistem operasi Windows® 8.

### **Menghidupkan komputer untuk pertama kalinya:**

- 1. Hidupkan komputer Anda. Tunggu beberapa menit hingga layar **Set Up Windows (Konfigurasikan Windows)** ditampilkan.
- 2. Baca dengan cermat persyaratan lisensi. Centang **I accept the license terms for using Windows (Saya menyetujui persyaratan lisensi untuk menggunakan Windows)**, lalu klik **Accept (Terima)**.
- 3. Ikuti petunjuk di layar berikutnya untuk mengkonfigurasi item dasar ini:
	- **Personalisasi**
	- Pengaturan
- 4. Setelah item dasar selesai dikonfigurasi, video tutorial Windows® 8 muncul di layar. Tonton tutorial ini untuk mengetahui lebih lanjut tentang berbagai fungsi Windows® 8.

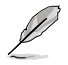

Untuk info rinci tentang cara menggunakan Windows® 8, lihat bagian berikutnya.

# <span id="page-27-0"></span>**Menggunakan UI Windows®**

UI (Antarmuka Pengguna) Windows® adalah tampilan berbasis ubin yang digunakan Windows® 8 yang mencakup fitur berikut untuk Anda gunakan sewaktu bekerja di PC Desktop.

# **Layar Mulai**

Layar Mulai muncul setelah Anda berhasil masuk ke account pengguna. Layar ini membantu mengatur semua program dan aplikasi yang Anda butuhkan cukup dari satu tempat.

Anda dapat menekan tombol Windows untuk membuka layar Start dari semua aplikasi.

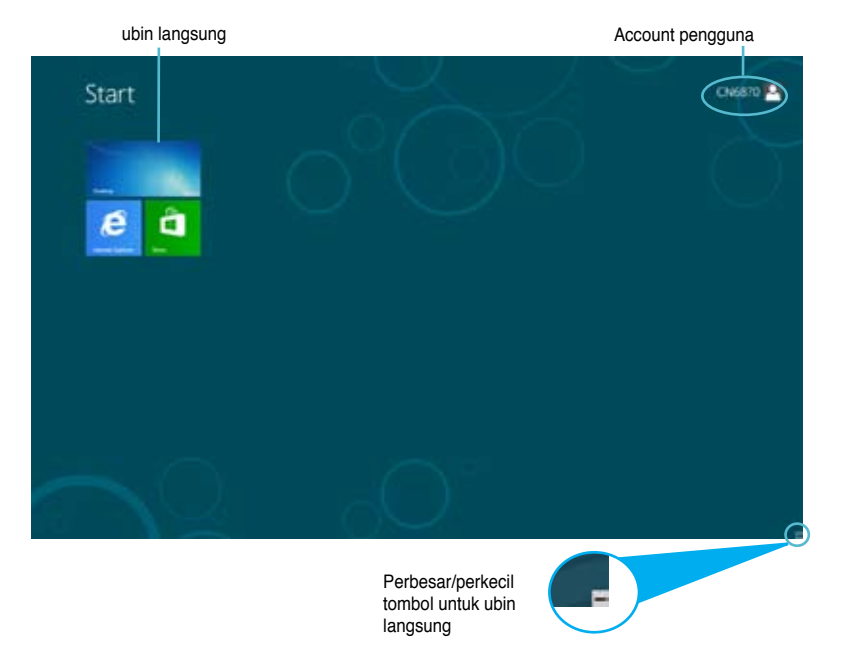

# **Aplikasi Windows®**

Aplikasi ini disematkan di layar Start dan ditampilkan dalam format ubin untuk kemudahan akses.

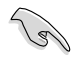

Untuk menjalankan aplikasi Metro, diperlukan resolusi layar 1024 x 768 piksel atau lebih

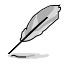

Beberapa aplikasi akan meminta Anda untuk masuk dengan account Microsoft sebelum dapat dijalankan secara penuh.

# **Hotspots**

Hotspot di layar memungkinkan Anda mengaktifkan program dan mengakses pengaturan PC Desktop. Fungsi pada hotspot ini dapat diaktifkan menggunakan mouse

# **Hotspot pada aplikasi yang berjalan**

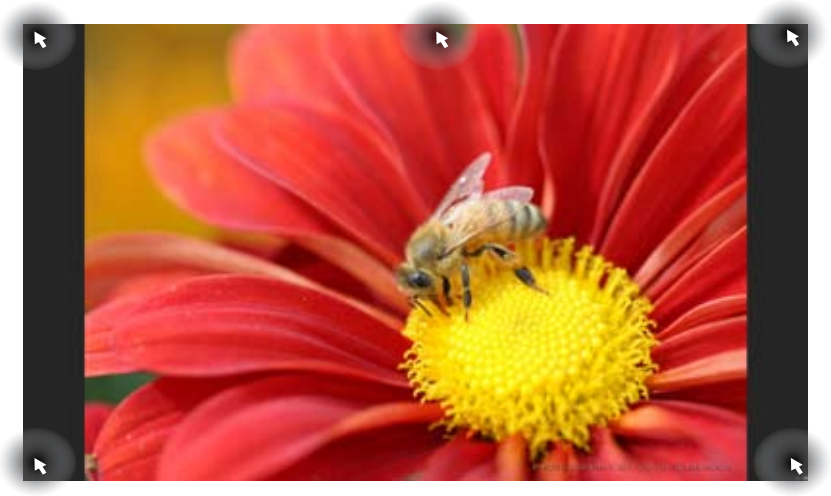

# **Hotspot pada layar Mulai**

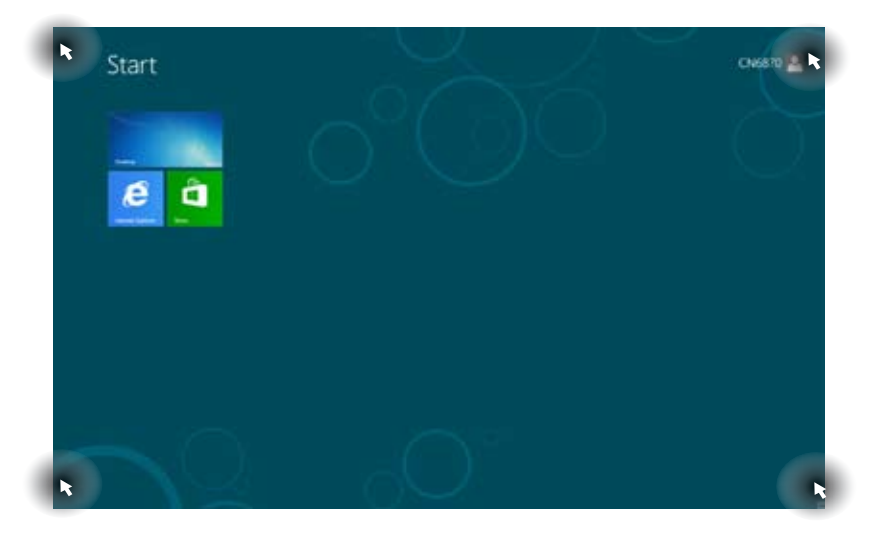

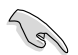

Baca halaman berikutnya untuk fungsi Hotspot.

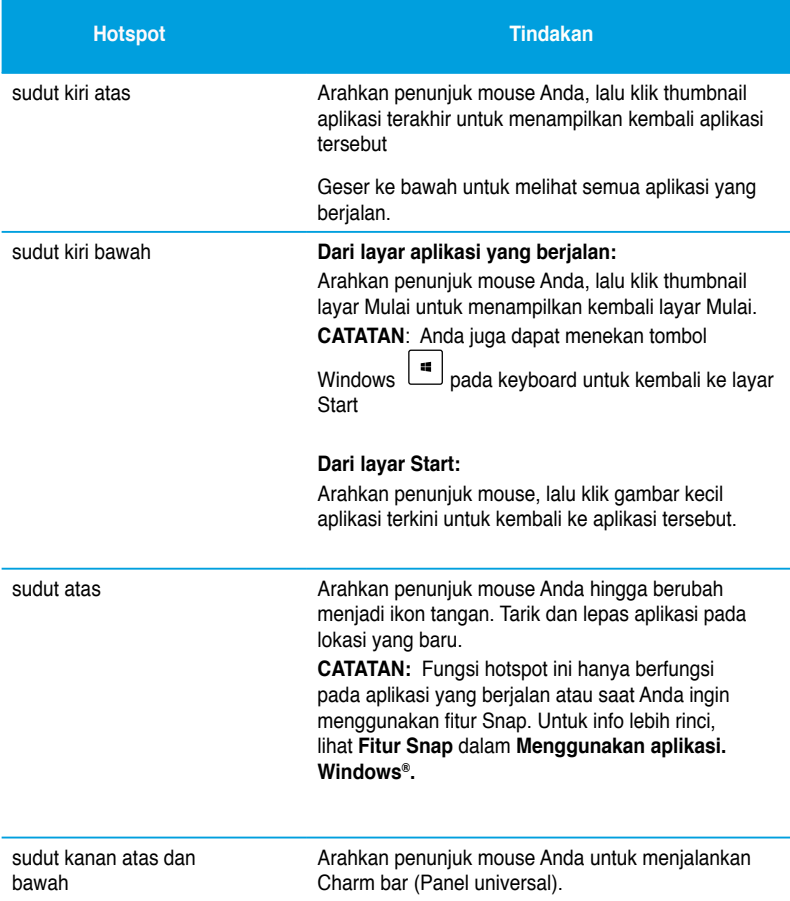

# <span id="page-30-0"></span>**Bekerja dengan aplikasi Windows®**

Use your Desktop PC's keyboard or mouse to launch and customize your apps.

# **Menjalankan aplikasi**

- Posisikan penunjuk mouse Anda di atas aplikasi, lalu klik kiri atau sentuh bidang sentuh sekali untuk menjalankannya.
- Tekan �<tab��> dua kali, lalu gunakan tombol panah untuk menelusuri aplikasi. Tekan enter untuk menjalankan aplikasi yang Anda pilih**.**

# **Menyesuaikan aplikasi**

Anda dapat memindahkan, mengubah ukuran, atau melepas sematan aplikasi dari layar Start dengan melakukan langkah-langkah berikut.

• Untuk memindahkan aplikasi, tarik dan lepas aplikasi ke lokasi baru.

# **Mengubah ukuran aplikasi**

Klik kanan aplikasi untuk mengaktifkan panel pengaturannya, lalu klik Smaller (Lebih kecil).

### **Melepas sematan aplikasi**

Untuk melepas sematan aplikasi dari layar Start, klik kanan aplikasi untuk mengaktifkan panel pengaturannya, lalu klik **Unpin from Start (Lepas sematan dari Start)**.

# **Closing apps**

- Gerakan penunjuk mouse Anda ke bagian atas aplikasi yang berjalan, lalu tunggu penunjuk berubah menjadi ikon tangan
- Tarik, lalu lepas aplikasi ke bagian bawah layar untuk menutupnya
- Dari layar aplikasi yang berjalan, tekan <Alt> + <F4>.

# **Accessing the All Apps screen**

Dari layar All Apps (Semua Aplikasi), Anda dapat mengkonfigurasi pengaturan aplikasi atau menyematkan aplikasi ke layar Start atau taskbar mode Desktop.

### **Launching the All Apps screen**

Klik kanan layar Start atau tekan  $\begin{bmatrix} \blacksquare \\ \blacksquare \end{bmatrix}$ Klik kanan layar Start atau tekan

### **Menyematkan aplikasi di layar Start**

- 1. Aktifkan layar All Apps (Semua Aplikasi).
- 2. Dari layar All Apps (Semua Aplikasi), klik kanan aplikasi untuk menampilkan panel pengaturannya.
- 3. Dari panel pengaturan, klik **Pin to Start (Sematkan ke Start).**

# <span id="page-32-0"></span>**Charms bar (Panel universal)**

Charms bar (Panel universal) adalah panel alat yang dapat diaktifkan pada sisi kanan layar Anda. Berisi beberapa peralatan yang memungkinkan Anda berbagi aplikasi dan memberikan akses cepat untuk menyesuaikan pengaturan PC Desktop.

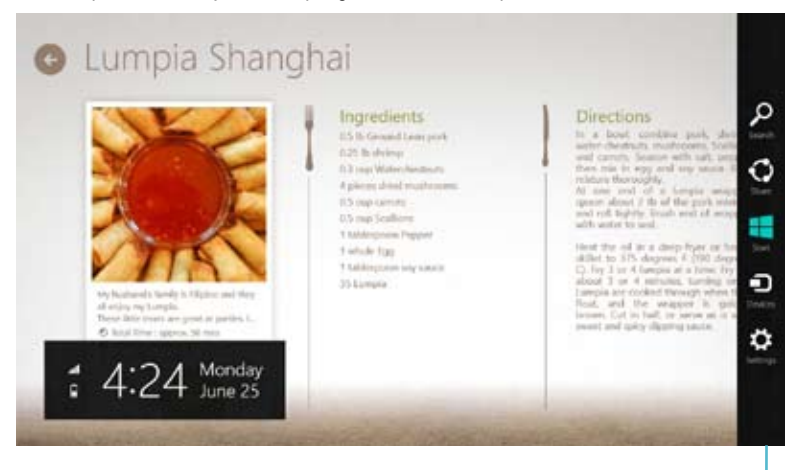

Charms bar (Panel universal)

# **Menjalankan Charms bar (Panel universal)**

 Saat dijalankan, Charms bar (Panel universal) awalnya muncul sebagai satu set ikon putih. Gambar di atas menunjukkan bagaimana Charms bar (Panel universal) terlihat saat diaktifkan.

Gunakan mouse atau keyboard PC Desktop untuk mengaktifkan panel Charms.

- Gerakkan penunjuk mouse Anda pada ke sudut kanan atau kiri atas layar,
- Tekan  $|| \cdot || + **C**$ .

# **Di dalam Charms bar (Panel universal)**

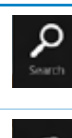

### **Search (Cari)**

Alat ini memungkinkan Anda melihat file, aplikasi, atau program di PC Desktop.

### **Share (Bagi)**

Alat ini memungkinkan Anda berbagi aplikasi melalui situs jaringan sosial atau email.

### **Start (Mulai)**

Alat ini akan menampilkan kembali layar Mulai. Dari layar Mulai, Anda dapat menggunakan alat ini untuk menampilkan kembali aplikasi yang baru dibuka.

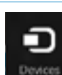

### **Devices (Perangkat)**

Alat ini memungkinkan Anda mengakses dan berbagi file dengan perangkat yang tersambung ke PC Desktop, misalnya layar eksternal atau printer.

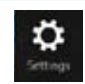

### **Settings (Pengaturan)**

Alat ini memungkinkan Anda mengakses pengaturan PC di PC Desktop.

# **Fitur Snap**

Fitur Snap menampilkan dua aplikasi bersebelahan, yang memungkinkan Anda menggunakan dan beralih di antara aplikasi.

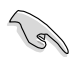

Untuk menggunakan fitur Snap, diperlukan resolusi layar 1366 x 768 piksel

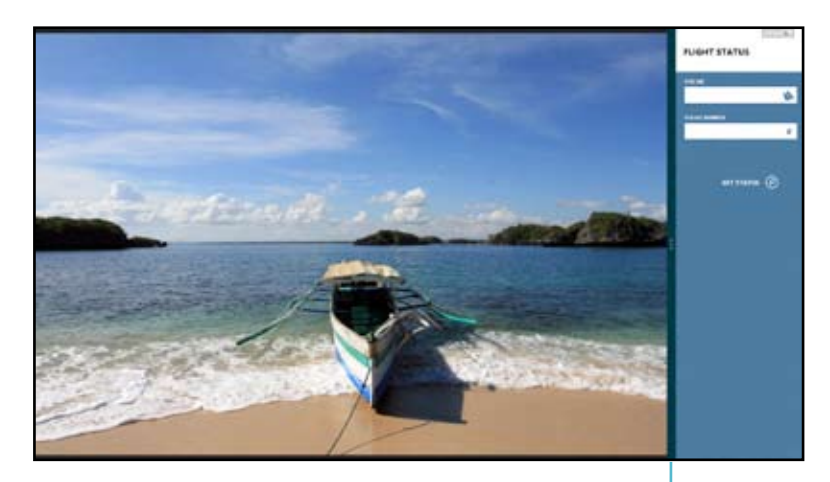

**Panel Snap**

# **Menggunakan Snap Untuk menggunakan Snap:**

1. Gunakan mouse atau keyboard PC Desktop untuk mengaktifkan Snap di layar.

### Menggunakan mouse

- a) Klik aplikasi untuk menjalankannya.
- b) Arahkan penunjuk mouse ke bagian atas layar Anda.
- c) Saat penunjuk berubah menjadi ikon tangan, tarik, lalu lepas aplikasi pada sisi kiri atau kanan panel tampilan.

#### Menggunakan keyboard

- Aktifkan aplikasi, lalu tekan  $| \cdot |$  +< . > untuk mengaktifkan panel Snap. Aplikasi pertama akan secara otomatis diletakkan pada area tampilan yang lebih kecil.
- 2. Aktifkan aplikasi lain. Aplikasi kedua ini akan secara otomatis muncul di area layar yang lebih besar.
- 3. Untuk beralih di antara aplikasi, tekan  $| \cdot |_{+} <$ J>.

# <span id="page-35-0"></span>**Cara pintas keyboard lainnya**

Dengan keyboard, Anda juga dapat menggunakan cara pintas berikut untuk membantu mengaktifkan aplikasi dan menavigasi Windows®8.

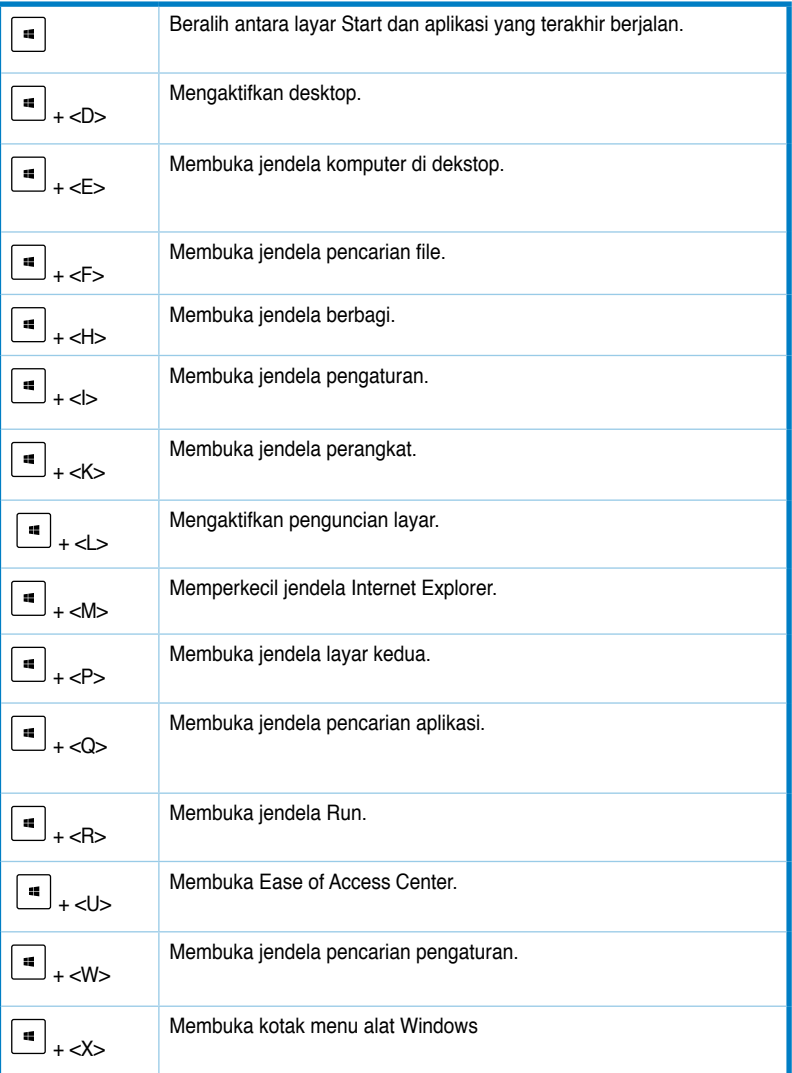
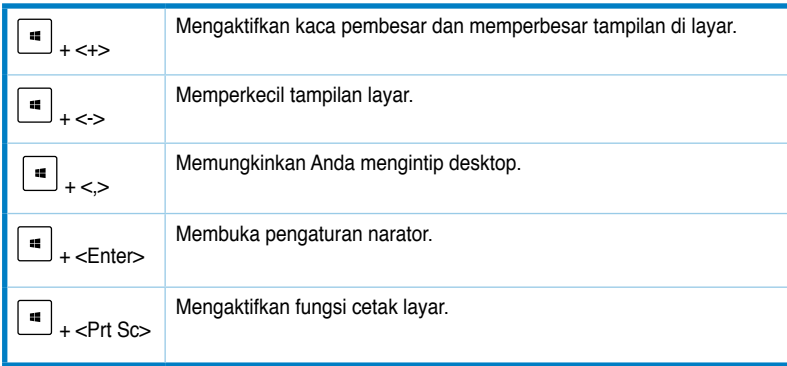

# **Mematikan PC Desktop**

#### **Untuk mematikan PC Desktop:**

Lakukan salah satu cara berikut untuk mematikan PC Desktop:

- Dari panel Charm, klik **Settings (Pengaturan) > Power (Daya) > Shut down (Matikan)** untuk mematikan secara normal.
- Dari layar login, klik P**ower (Daya) > Shutdown (Matikan).**
- Jika PC Desktop tidak responsif, tekan terus tombol daya minimal selama 4 (empat) detik hingga PC Desktop mati.

# **Mengalihkan PC Desktop ke kondisi tidur**

Untuk mengalihkan PC Desktop ke kondisi tidur, tekan tombol Daya sekali.

# **Membuka BIOS Setup**

BIOS (Basic Input and Output System) menyimpan pengaturan perangkat keras sistem yang diperlukan untuk pengaktifan sistem di PC Desktop.

Dalam kondisi normal, pengaturan BIOS default berlaku untuk sebagian besar kondisi agar performa optimal. Jangan ubah pengaturan BIOS default kecuali dalam kondisi berikut:

- Pesan kesalahan akan muncul di layar selama bootup sistem dan meminta Anda menjalankan BIOS Setup.
- Anda telah menginstal komponen sistem baru yang memerlukan pengaturan lebih lanjut atau update BIOS.

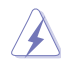

Pengaturan BIOS yang tidak semestinya dapat mengakibatkan ketidakstabilan atau kegagalan boot. Kami sangat menyarankan agar Anda mengubah pengaturan BIOS hanya dengan bantuan staf layanan berpengalaman.

#### **Membuka BIOS dengan cepat**

Waktu boot Windows® 8 cukup cepat, sehingga kami mengembangkan dua cara berikut agar Anda dapat mengakses BIOS dengan cepat:

- Tekan tombol daya minimal selama empat detik untuk mematikan PC Desktop, lalu tekan kembali tombol daya untuk menghidupkan PC Desktop kembali, lalu tekan <Del> selama POST berlangsung.
- Bila PC Desktop mati, lepas kabel daya dari soket daya PC Desktop. Sambungkan kembali kabel daya, lalu tekan tombol daya untuk menghidupkan PC Desktop. Tekan <Del> selama POST berlangsung.

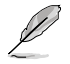

POST (Power-On Self Test) adalah rangkaian perangkat lunak yang dikontrol uji diagnostik yang dijalankan saat Anda menghidupkan PC Desktop.

# **Bab 3 Menyambungkan perangkat ke komputer**

# **Menyambungkan perangkat penyimpanan USB**

PC desktop ini dilengkapi port USB 2.0/1.1 di panel depan dan belakang serta port USB 3.0 di panel belakang. Dengan port USB, Anda dapat menyambungkan perangkat USB, misalnya perangkat penyimpanan.

#### **Untuk menyambungkan perangkat penyimpanan USB:**

• Pasang perangkat penyimpanan USB ke komputer.

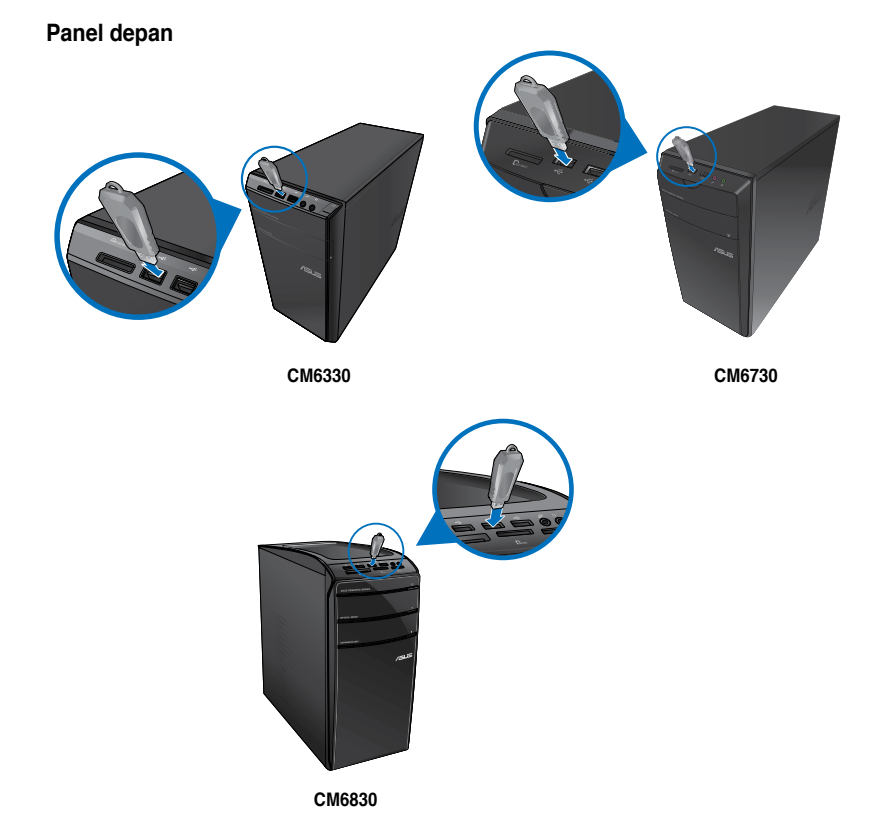

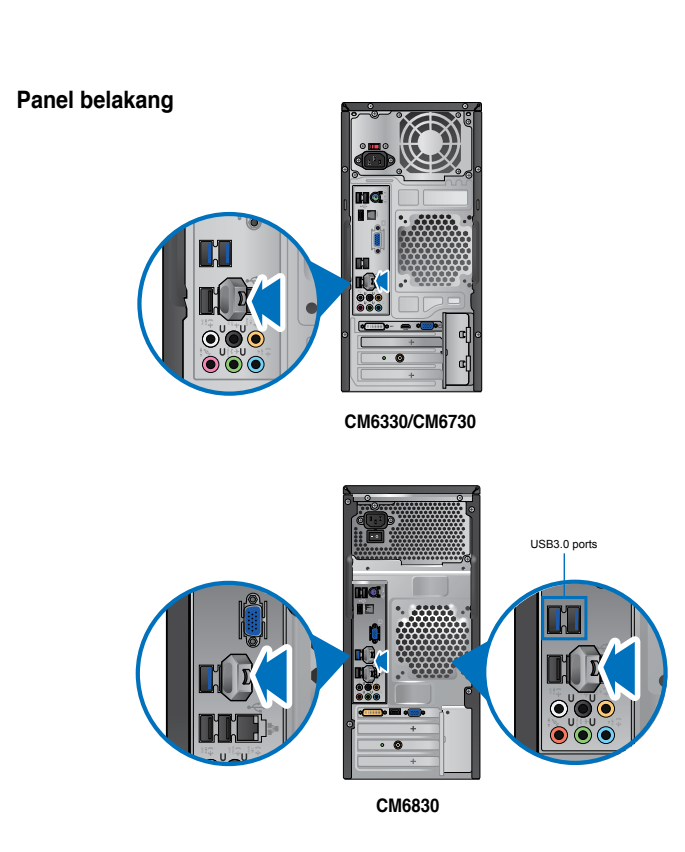

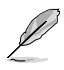

Anda dapat menyambungkan perangkat penyimpanan USB ke port USB 3.0.

#### **Untuk melepaskan perangkat penyimpanan USB:**

- 1. Dari layar Start, klik **Desktop** untuk mengaktifkan Mode Desktop.
- 2. Klik dari taskbar, lalu klik Dari layar Start, klik **Desktop** untuk mengaktifkan Mode Desktop. (Lepas [Nama Drive USB].
- 3. Bila ditampilkan pesan **Safe to Remove Hardware (Aman untuk Melepaskan Perangkat Keras)**, lepaskan perangkat penyimpanan USB dari komputer.

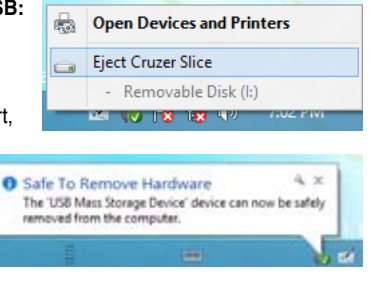

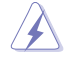

JANGAN lepaskan perangkat penyimpanan USB saat transfer data sedang berlangsung. Jika dilakukan, data dapat hilang atau perangkat penyimpanan USB dapat mengalami kerusakan.

# **Menyambungkan mikrofon dan speaker**

PC desktop ini dilengkapi port mikrofon dan port speaker di panel depan dan belakang. Port I/O audio yang terletak di panel belakang dapat digunakan untuk menyambungkan speaker stereo dengan 2, 4, 6, dan 8 saluran.

#### **Menyambungkan Headphone dan Mikrofon**

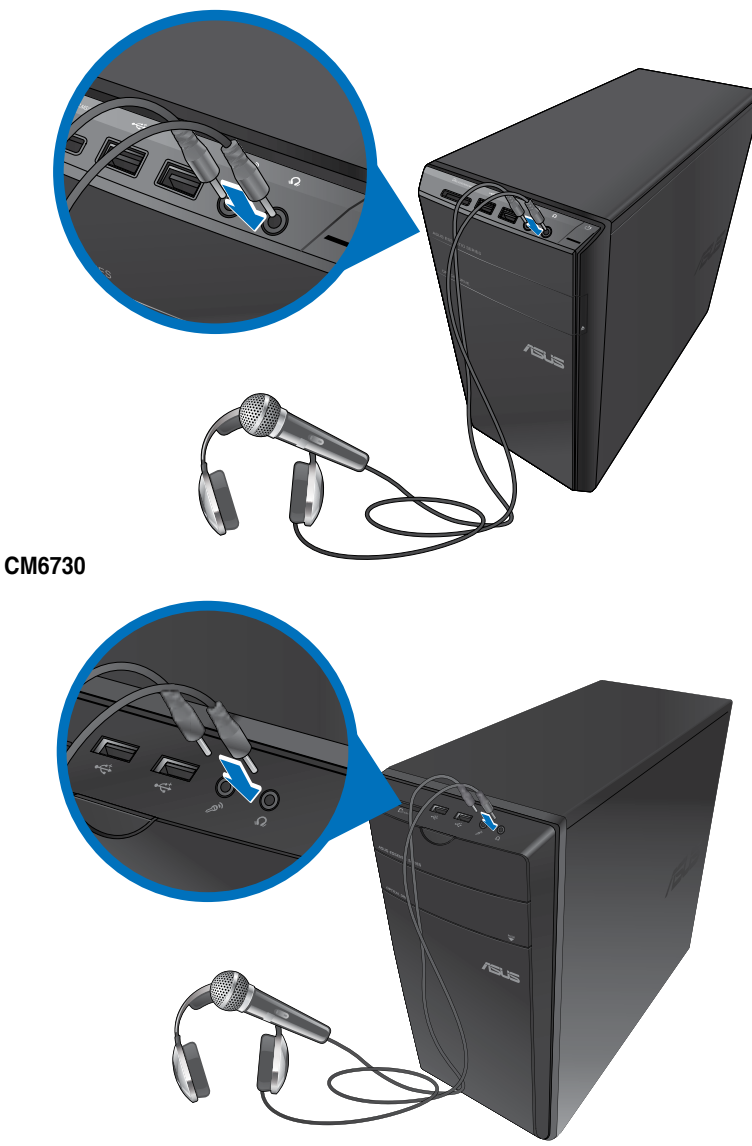

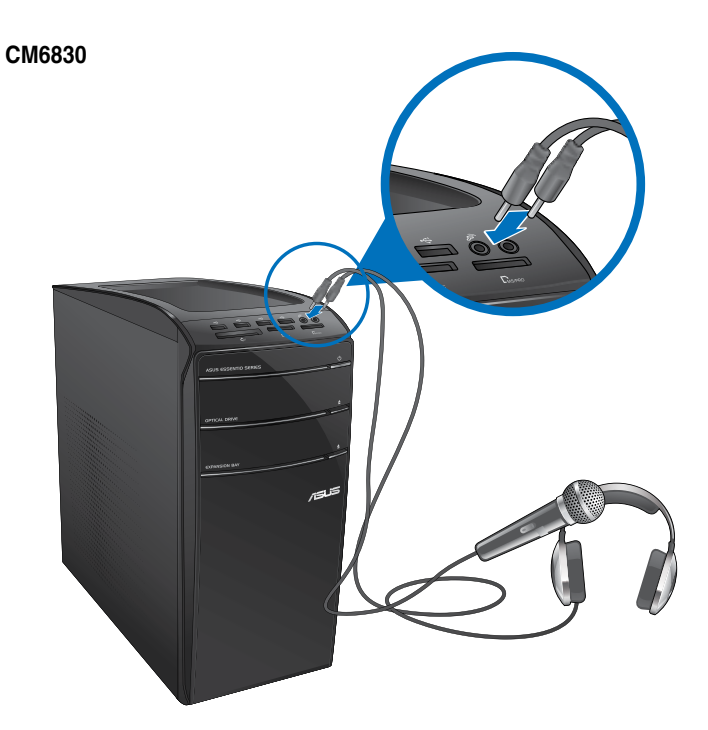

**Menyambungkan speaker 2 saluran**

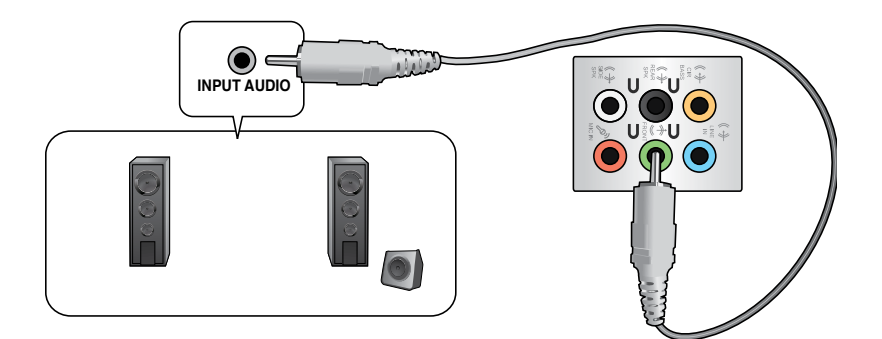

# Bahasa Indonesia **Bahasa Indonesia**

#### **Menyambungkan speaker 4 saluran**

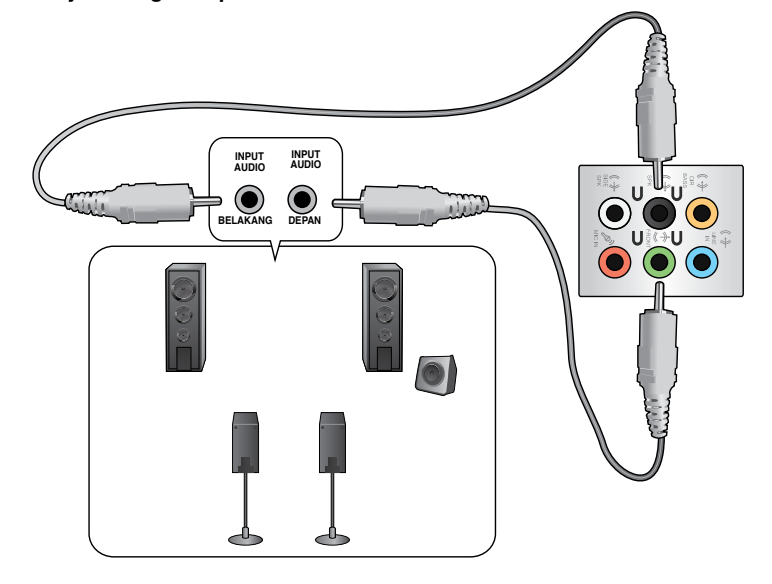

#### **Menyambungkan speaker 6 saluran**

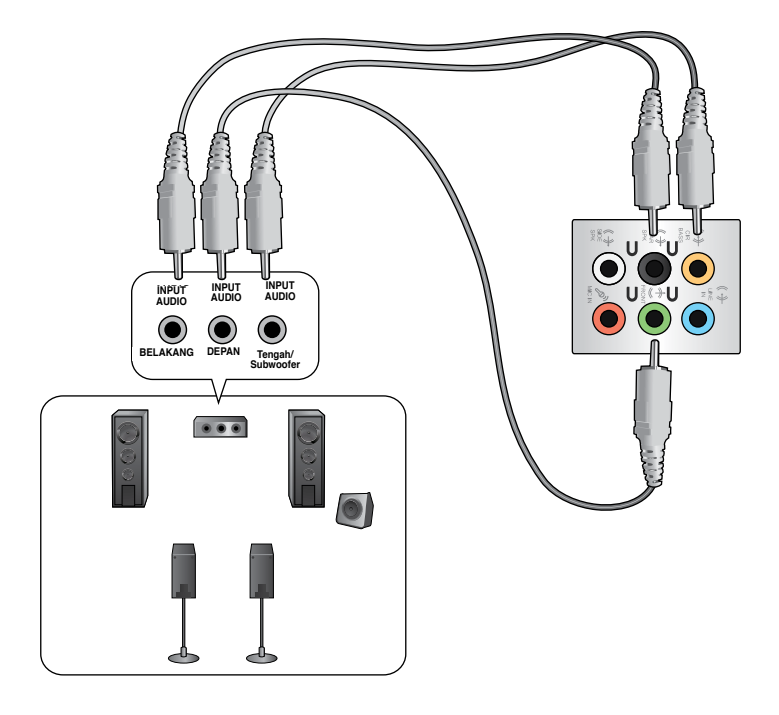

### **Menyambungkan speaker 8 saluran**

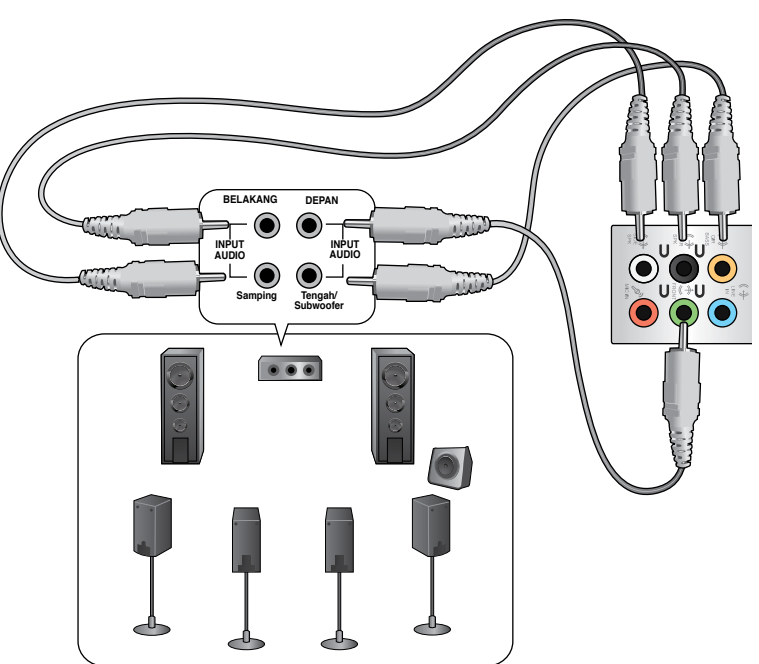

## **Menyambungkan beberapa layar eksternal**

PC desktop Anda dilengkapi port VGA, HDMI, atau DVI yang dapat digunakan untuk menyambungkan beberapa layar eksternal.

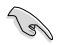

Bila kartu grafis dipasang di komputer, sambungkan monitor ke port output kartu grafis.

#### **Mengkonfigurasi beberapa layar**

Saat menggunakan beberapa monitor, Anda dapat mengatur mode layar. Anda dapat menggunakan monitor tambahan sebagai duplikat layar utama atau sebagai ekstensi untuk memperluas desktop Windows.

#### **Untuk mengkonfigurasi beberapa layar:**

- 1. Matikan komputer Anda.
- 2. Sambungkan kedua monitor ke komputer dan sambungkan kabel daya ke monitor. Lihat bagian **Mengkonfigurasi komputer** di Bab 1 untuk informasi rinci tentang cara menyambungkan monitor ke komputer.

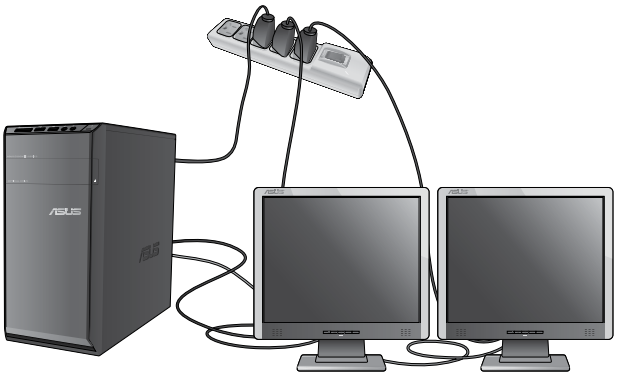

**Bahasa Indonesia Bahasa Indonesia**

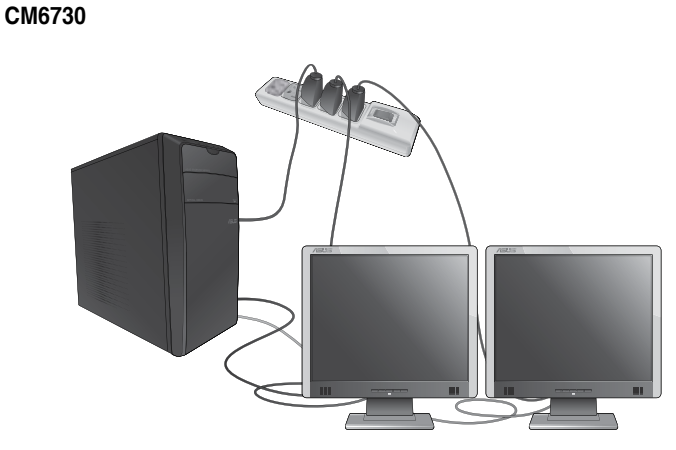

**CM6830**

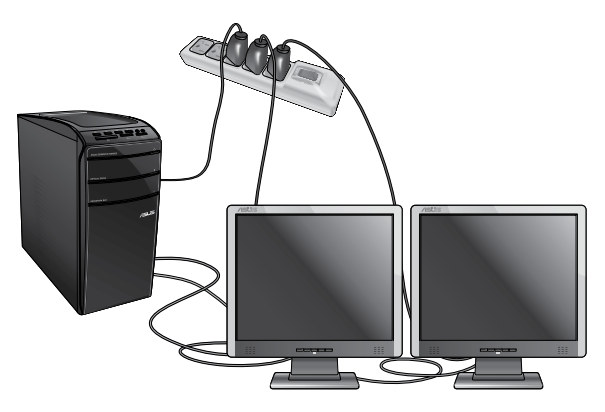

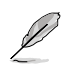

Untuk kartu grafis tertentu, hanya monitor yang ditetapkan sebagai layar utama yang menampilkan gambar saat POST berlangsung. Fungsi dua layar hanya dapat digunakan dengan Windows.

#### 3. Hidupkan komputer Anda.

- 4. Lakukan salah satu langkah berikut untuk membuka layar pengaturan **Screen Resolution (Resolusi Layar) Dari layar Start**
	- a) Aktifkan layar All Apps (Semua Aplikasi), sematkan Control Panel (Panel Kontrol) di layar Start.

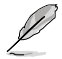

Untuk info rinci, lihat **Menyematkan aplikasi di layar Start** dari bagian **Menggunakan aplikasi Windows®.**

b) Dari Control Panel (Panel Kontrol), klik **Adjust screen resolution (Sesuaikan resolusi layar)** dalam **Appearance and Personalization (Tampilan dan Personalisasi).**

#### Dari layar mode Desktop

- a) Aktifkan mode Desktop dari layar Start.
- b) Klik kanan di manapun pada layar mode Desktop. Saat menu pop-up muncul di layar, klik **Personalize (Personalisasikan) > Display (Layar) > Change display settings (Ubah pengaturan layar).**
- 5. Pilih mode layar dari daftar drop-down **Multiple displays: (Beberapa layar:)**.
	- **Duplikasikan layar ini:** Gunakan pilihan ini untuk menggunakan monitor tambahan sebagai duplikat layar utama.
	- **Perluas layar ini:** Gunakan pilihan ini untuk menggunakan monitor tambahan sebagai layar ekstensi. Pilihan ini akan memperluas tampilan desktop Anda.
	- **Hanya tampilkan desktop di 1 / 2:** Gunakan pilihan ini untuk menampilkan desktop hanya di monitor 1 atau 2.

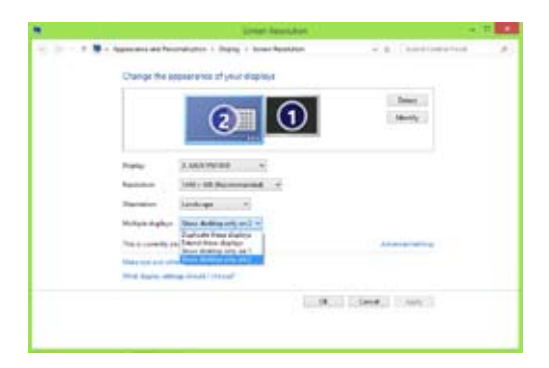

6. Klik **Apply (Terapkan)** atau **OK**. Setelah itu, klik **Keep Changes (Simpan Perubahan)** pada pesan konfirmasi.

# **Menyambungkan HDTV**

Sambungkan HDTV (High Definition TV) ke port HDMI komputer.

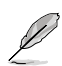

- Anda memerlukan kabel HDMI untuk menyambungkan HDTV dan komputer. Kabel HDMI dijual terpisah.
- Untuk mendapatkan performa layar terbaik, pastikan panjang kabel HDMI tidak lebih dari 15 meter.

#### **CM6330**

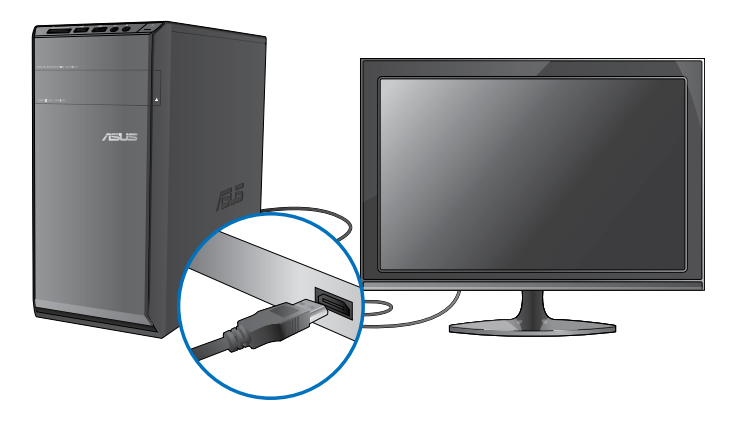

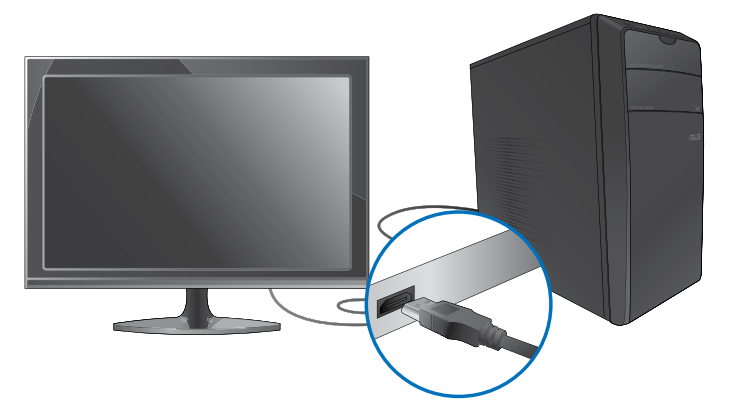

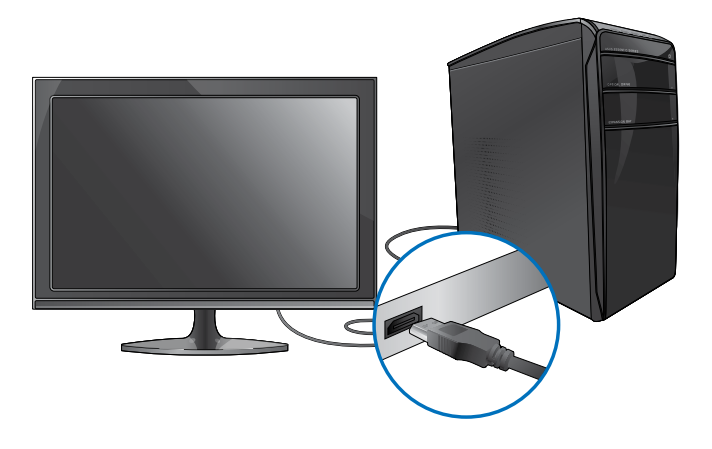

# **Bab 4 Menggunakan komputer**

## **Postur yang baik saat menggunakan PC Desktop**

Saat menggunakan PC Desktop, perhatikan postur yang baik untuk mencegah ketegangan pada pergelangan, tangan, dan sendi atau otot lainnya. Bagian ini berisi tips tentang cara menghindari masalah fisik dan kemungkinan cedera sewaktu menggunakan dan menikmati PC Desktop.

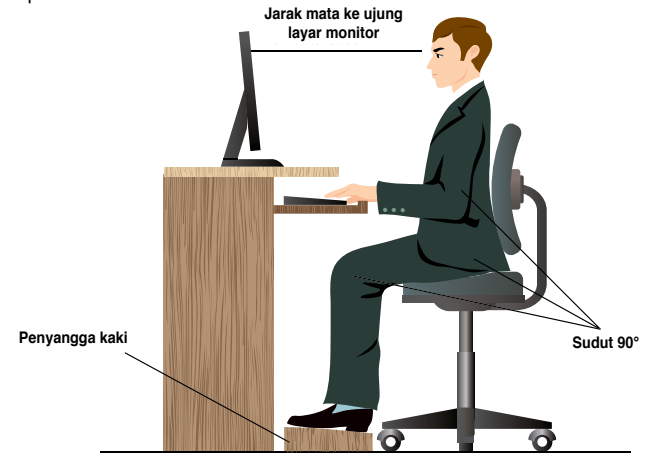

#### **Untuk menjaga postur yang baik:**

- Atur kursi agar siku Anda sejajar atau berada sedikit di atas keyboard untuk kenyamanan mengetik.
- Sesuaikan tinggi kursi untuk memastikan lutut Anda sedikit lebih tinggi daripada pinggul agar bagian belakang paha tetap rileks. Jika perlu, gunakan penyangga kaki agar posisi lutut Anda lebih tinggi.
- Sesuaikan sandaran kursi agar bagian dasar tulang belakang Anda tersangga dengan baik dan sedikit bertumpu ke belakang.
- Usahakan duduk tegak dengan lutut, siku, dan pinggul membentuk sudut sekitar 90° saat menggunakan PC.
- Letakkan monitor tepat di depan Anda dan atur bagian atas layar monitor agar sejajar dengan mata Anda sehingga pandangan sedikit mengarah ke bawah.
- Dekatkan mouse dengan keyboard, dan jika perlu, gunakan bantalan pergelangan sebagai penyangga untuk mengurangi tekanan pada pergelangan tangan sewaktu mengetik.
- Gunakan PC Desktop di ruangan dengan pencahayaan memadai dan jauhkan dari sumber cahaya yang menyilaukan seperti jendela dan sinar matahari langsung.
- Beristirahatlah sebentar secara berkala saat menggunakan PC Desktop.

## **Menggunakan pembaca kartu memori**

Kamera digital dan perangkat olahgambar digital lainnya menggunakan kartu memori untuk menyimpan gambar digital atau file media. Pembaca kartu memori internal di panel depan sistem dapat digunakan untuk membaca dari dan menulis ke berbagai drive kartu memori.

**1 CM6730 CM6330 CM6830**

#### **Untuk menggunakan kartu memori:**

1. Masukkan kartu memori ke slot kartu.

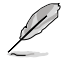

- Kartu memori memiliki pengunci posisi sehingga hanya dapat dimasukkan satu arah. Agar tidak rusak, JANGAN masukkan kartu dengan paksa ke slot.
- Anda dapat memasukkan media dalam satu atau beberapa slot kartu dan menggunakan setiap media tersebut secara terpisah. Masukkan hanya satu kartu memori dalam slot setiap kali.
- 2. Pilih program dari jendela AutoPlay untuk mengakses file.
- 
- Jika AutoPlay (Pemutaran Otomatis) TIDAK diaktifkan di komputer, arahkan penunjuk mouse ke sudut kiri bawah desktop Windows®, lalu klik kanan gambar kecil layar Start. Dari menu popup, klik File Explorer (Penelusur File), lalu klik ikon kartu memori untuk mengakses data di dalamnya.
	- Setiap slot kartu memiliki ikon drive masing-masing yang ditampilkan di layar **Computer (Komputer).**
- 3. Setelah selesai, klik kanan ikon drive kartu memori di layar **Computer (Komputer)**, klik **Eject (Lepas)**, lalu keluarkan kartu.

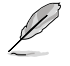

Arahkan penunjuk mouse ke sudut kiri bawah desktop Windows®, lalu klik kanan gambar kecil layar Start. Dari menu popup, klik File Explorer (Penelusur File) untuk membuka layar Computer (Komputer).

Jangan keluarkan kartu sewaktu atau tepat setelah membaca, menyalin, memformat, atau menghapus data pada kartu. Jika dilakukan, data dapat hilang.

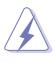

Untuk mencegah hilangnya data, gunakan "Safely Remove Hardware and Eject Media" (Lepaskan Perangkat Keras dengan Aman dan Keluarkan Media) di bagian pemberitahuan Windows sebelum mengeluarkan kartu memori.

# **Menggunakan drive optik**

#### **CM6330**

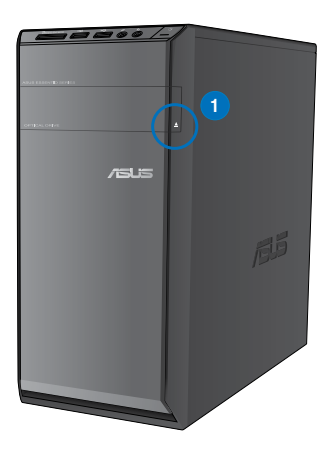

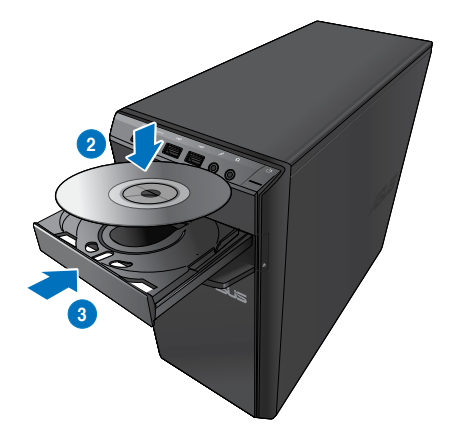

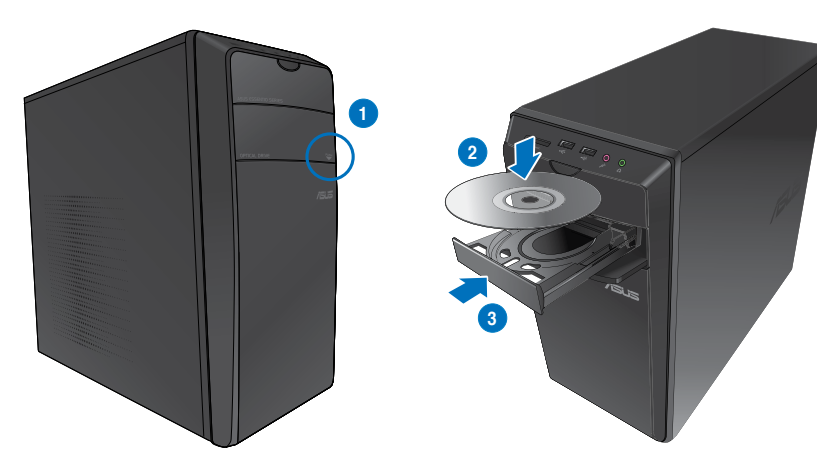

#### **CM6830**

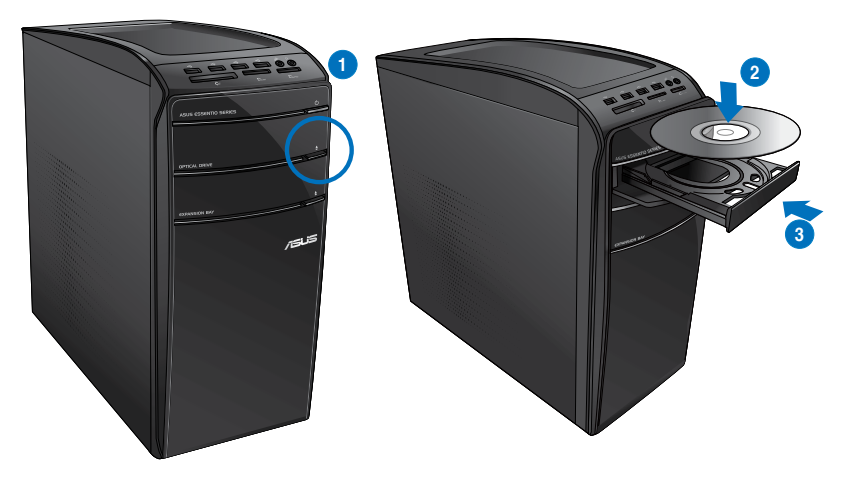

#### **Memasukkan disk optik**

#### **Untuk memasukkan disk optik:**

- 1. Sewaktu sistem aktif, tekan tombol pelepas di bawah penutup tempat drive untuk mengeluarkan baki.
- 2. Letakkan disk optik pada drive optik dengan bagian label menghadap ke atas.
- 3. Dorong baki hingga tertutup.
- 4. Pilih program dari jendela AutoPlay untuk mengakses file.

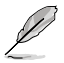

Jika AutoPlay (Pemutaran Otomatis) TIDAK diaktifkan di komputer, arahkan penunjuk mouse ke sudut kiri bawah desktop Windows®, lalu klik kanan gambar kecil layar Start. Dari menu popup, klik File Explorer (Penelusur File), lalu klik ikon kartu memori untuk mengakses data di dalamnya.

#### **Mengeluarkan disk optik**

#### **Untuk mengeluarkan disk optik:**

- 1. Sewaktu sistem aktif, lakukan salah satu langkah berikut untuk mengeluarkan baki:
	- Tekan tombol pelepas di bawah penutup tempat drive.
	- Klik kanan ikon drive CD/DVD di layar **Computer (Komputer)**, lalu klik **Eject (Lepas)**.

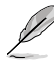

Arahkan penunjuk mouse ke sudut kiri bawah desktop Windows®, lalu klik kanan gambar kecil layar Start. Dari menu popup, klik File Explorer (Penelusur File) untuk membuka layar Computer (Komputer).

2. Keluarkan disk dari baki disk.

# **Menggunakan keyboard (hanya pada model tertentu)**

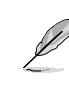

Keyboard beragam sesuai model. Ilustrasi pada bagian ini hanya sebagai referensi.

#### **ASUS KB34211 modern wired keyboard**

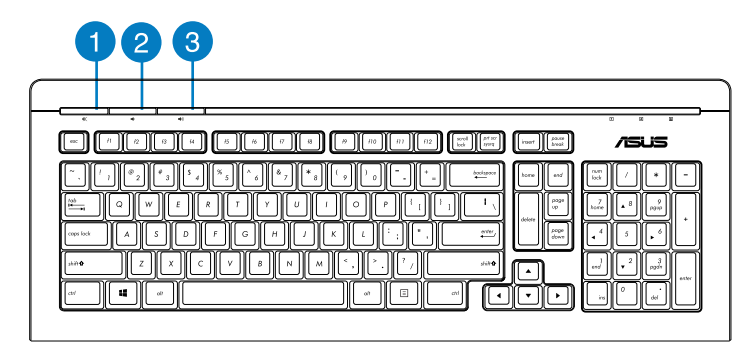

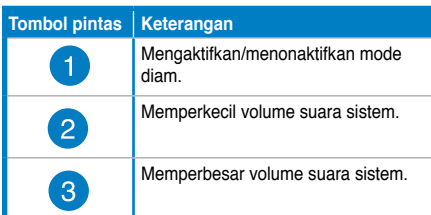

#### **Keyboard ASUS PK1100**

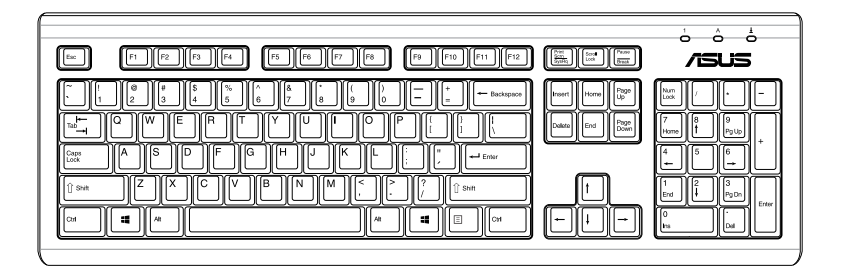

# **Bab 5 Menyambung ke Internet**

# **Sambungan berkabel**

Gunakan kabel RJ-45 untuk menyambungkan komputer Anda ke modem DSL/kabel maupun LAN (local area network).

#### **Membuat sambungan melalui modem DSL/kabel**

#### **Untuk menyambung melalui modem DSL/kabel:**

1. Konfigurasikan modem DSL/kabel.

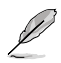

Lihat dokumentasi yang disertakan bersama modem DSL/kabel.

2. Sambungkan salah satu ujung kabel RJ-45 ke port LAN (RJ-45) pada panel belakang komputer dan ujung lainnya ke modem DSL/kabel.

#### **CM6330/CM6730**

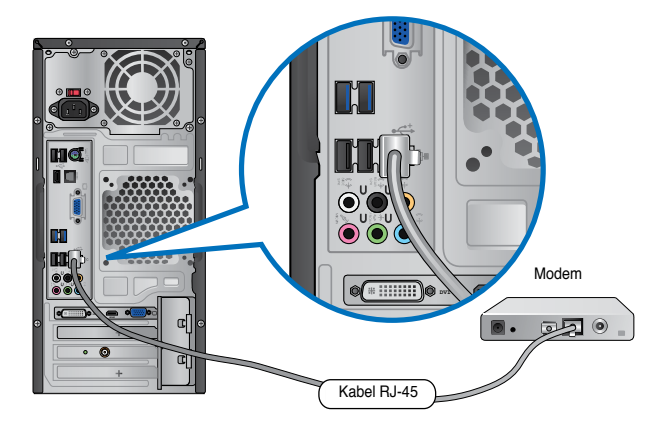

**Bahasa Indonesia Bahasa Indonesia**

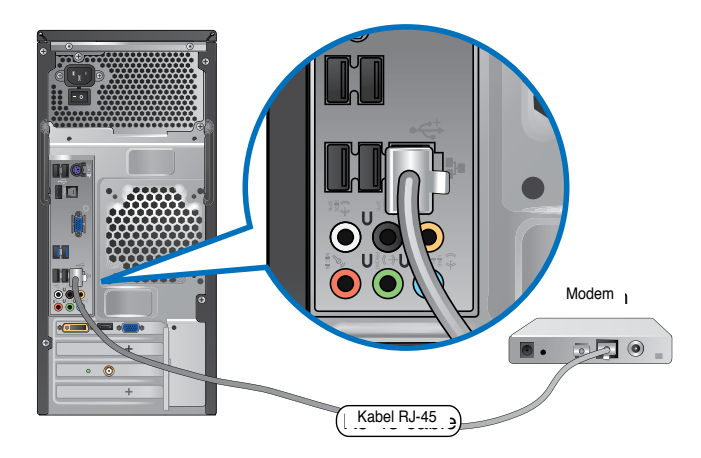

- 3. Aktifkan modem DSL/kabel dan komputer Anda.
- 4. Konfigurasikan pengaturan sambungan Internet yang diperlukan.

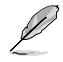

- Untuk info rinci, lihat bagian **Mengkonfigurasi sambungan jaringan IP dinamis/ PPPoE atau Mengkonfigurasi sambungan jaringan IP statis.**
- Hubungi ISP (Penyedia Layanan Internet) Anda untuk informasi rinci atau bantuan tentang cara mengkonfigurasi sambungan Internet.

#### **Menyambung melalui LAN (jaringan area lokal)**

#### **Untuk menyambung melalui LAN:**

1. Sambungkan salah satu ujung kabel RJ-45 ke port LAN (RJ-45) pada panel belakang komputer dan ujung lainnya ke LAN.

#### **CM6330/CM6730**

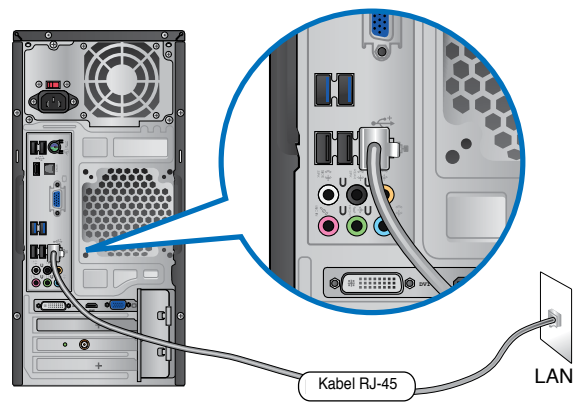

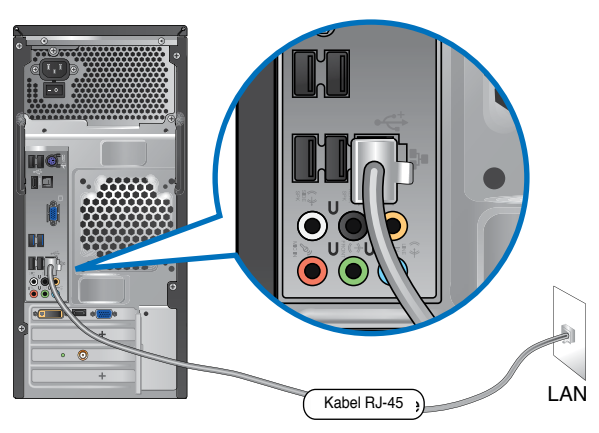

- 2. Hidupkan komputer.
- 3. Konfigurasikan pengaturan sambungan Internet yang diperlukan.

- Untuk info rinci, lihat bagian **Mengkonfigurasi sambungan jaringan IP dinamis/ PPPoE atau Mengkonfigurasi sambungan jaringan IP statis.**
- Hubungi ISP (Penyedia Layanan Internet) Anda untuk informasi rinci atau bantuan tentang cara mengkonfigurasi sambungan Internet.

#### **Mengkonfigurasi sambungan jaringan IP dinamis/PPPoE Untuk mengkonfigurasi sambungan jaringan IP dinamis/PPPoE atau IP statis:**

1. Dari layar Start, klik **Desktop** untuk mengaktifkan mode Desktop.

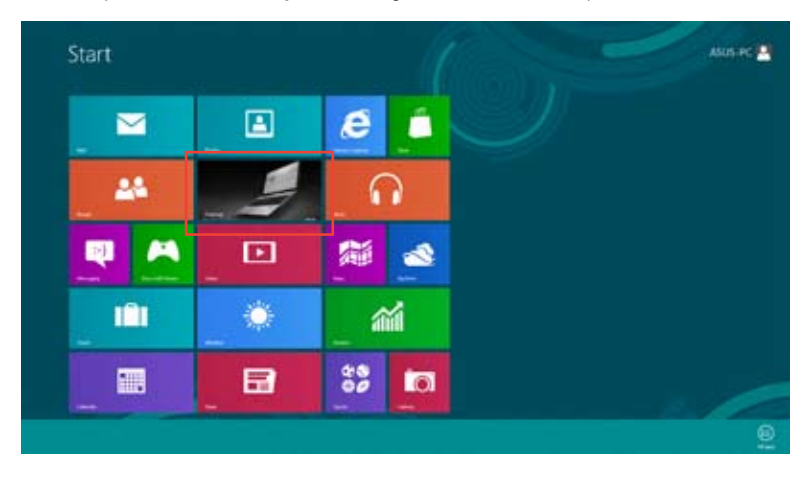

- 2. Dari taskbar Windows®, klik kanan ikon jaringan **kanan kanali** lalu klik Open Network and Sharing Center (Buka Jaringan dan Pusat Berbagi).
- 3. Dari layar Open Network and Sharing Center (Buka Jaringan dan Pusat Berbagi), klik **Change Adapter settings (Ubah pengaturan Adapter).**
- 4. Klik kanan LAN, lalu pilih **Properties (Properti).**
- 5. Klik Internet **Protocol Version 4 (TCP/IPv4) (Protokol Internet Versi 4 (TCP/IPv4))**, lalu klik **Properties (Properti).**

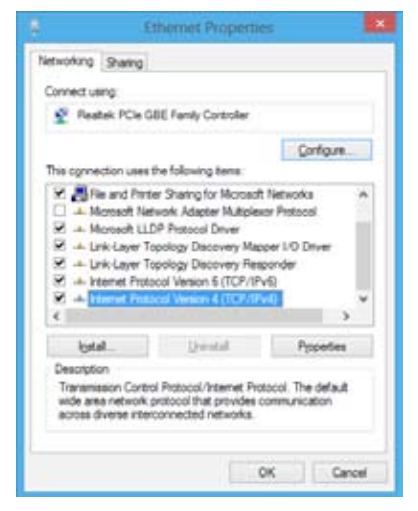

6. Klik **Obtain an IP address automatically** (Dapatkan alamat IP secara otomatis), lalu klik **OK**.

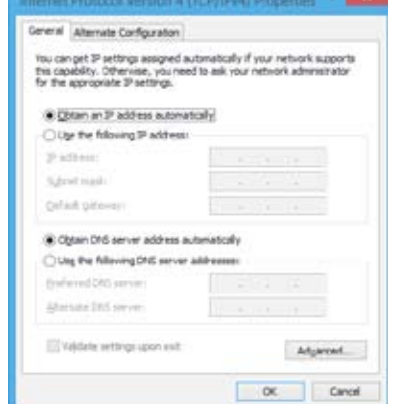

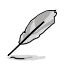

Lanjutkan ke langkah berikutnya jika Anda menggunakan sambungan PPPoE.

7. Kembali ke **Network and Sharing Center (Jaringan dan Pusat Berbagi),** lalu klik **Set up a new connection or network (Konfigurasikan sambungan atau jaringan baru).**

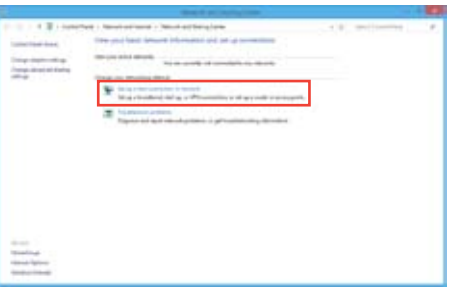

8. Pilih **Connect to the Internet (Sambungkan ke Internet)**, lalu klik **Next (Berikutnya).**

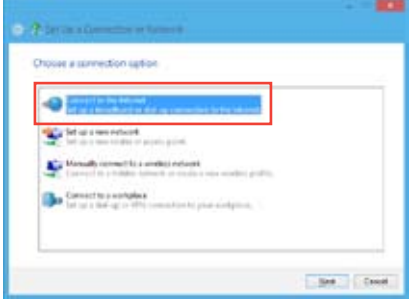

9. Pilih Broadband (PPPoE), lalu klik Next (Berikutnya).

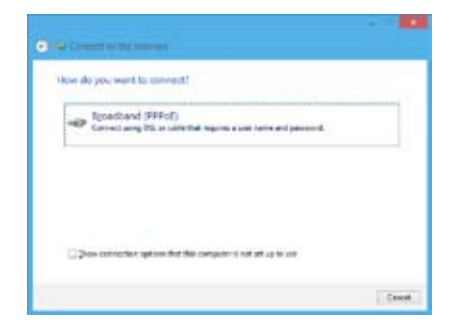

- 10. Masukkan nama pengguna, sandi, dan nama sambungan. Klik **Connect (Sambung).**
- 11. Klik **Close (Tutup)** untuk menyelesaikan konfigurasi.
- 12. Klik ikon jaringan pada taskbar, lalu klik sambungan yang baru saja Anda buat.
- 13. Masukkan nama pengguna dan sandi. Klik **Connect (Sambung)**  untuk menyambung ke Internet.

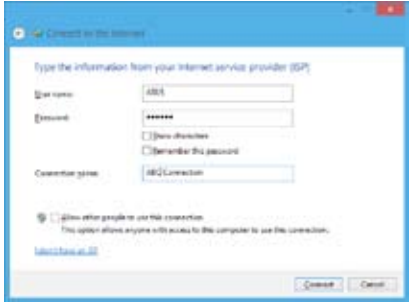

#### **Mengkonfigurasi sambungan jaringan IP statis**

#### **Untuk mengkonfigurasi sambungan jaringan IP statis:**

- 1. Ulangi langkah 1 hingga 4 pada bagian sebelumnya **Mengkonfigurasi sambungan jaringan IP** dinamis/PPPoE.
- 2 Klik **Use the following IP address (Gunakan alamat IP berikut).**
- 3. Masukkan alamat IP, Subnet mask, dan Gateway dari penyedia layanan
- 4. Jika perlu, masukkan alamat Server DNS yang diinginkan dan alamat alternatifnya.
- 5. Setelah selesai, klik **OK**.

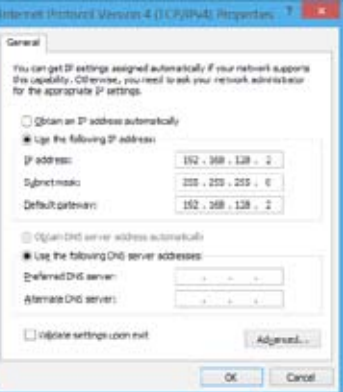

# **Sambungan nirkabel (hanya pada model tertentu)**

Sambungkan komputer ke Internet melalui sambungan nirkabel.

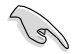

Untuk membuat sambungan nirkabel, Anda harus tersambung ke AP (titik akses) nirkabel.

#### **CM6330/CM6730**

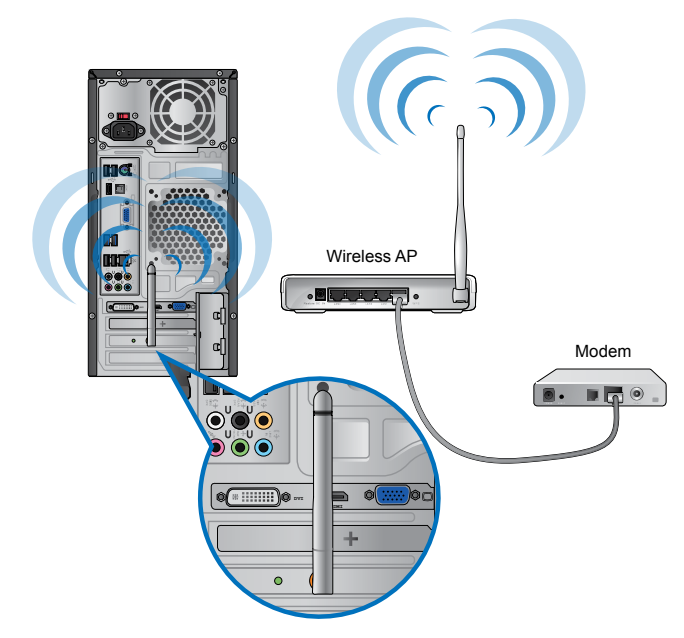

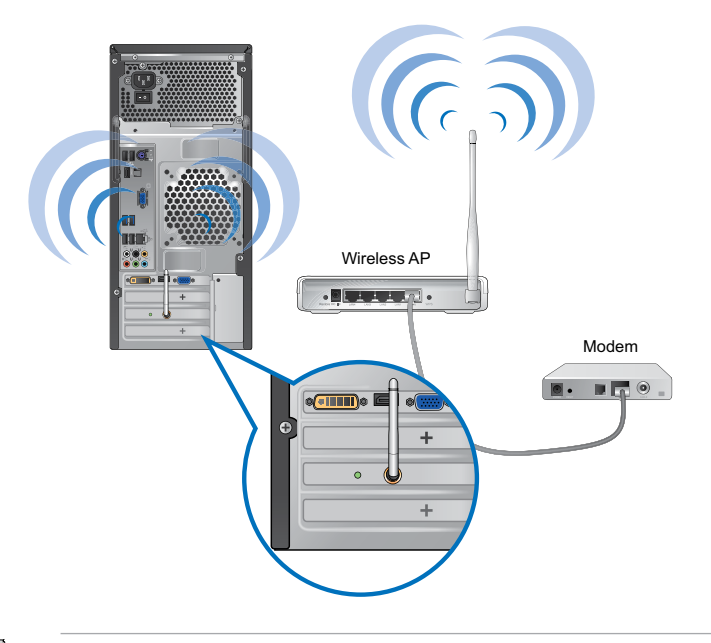

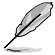

- Untuk meningkatkan jangkauan dan sensitivitas sinyal wireless fardio,hubungakan antena external ke konektor antena pada ASUS WLAN card.
- Antena external adalah item opsional.

#### **Untuk menyambung ke jaringan Wi-Fi:**

- 1. Lakukan salah satu tindakan berikut untuk mengaktifkan panel Charm dari layar Start atau dari mode aplikasi apapun:
	- a) Arahkan penunjuk mouse di kanan atas atau bawah layar.

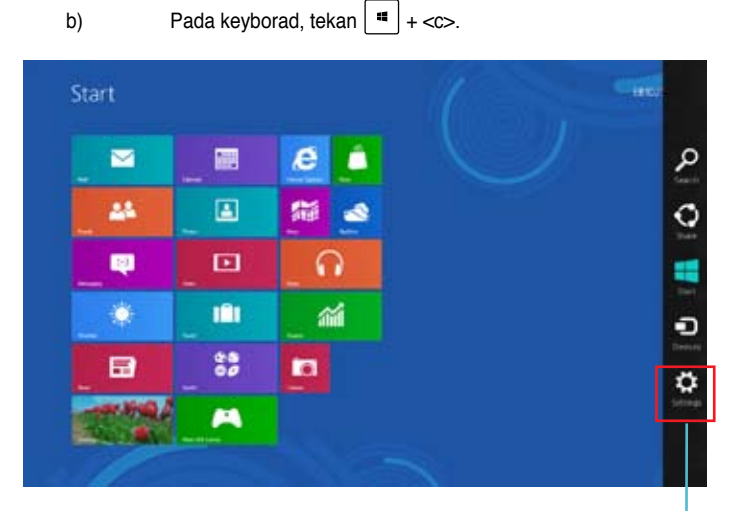

**Panel universal**

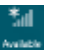

- 2. Dari panel Charm, pilih Settings (Pengaturan), lalu klik ikon jaringan
- 3. Pilih jaringan yang akan disambungkan dari daftar.
- 4. Klik **Connect(Sambung).**

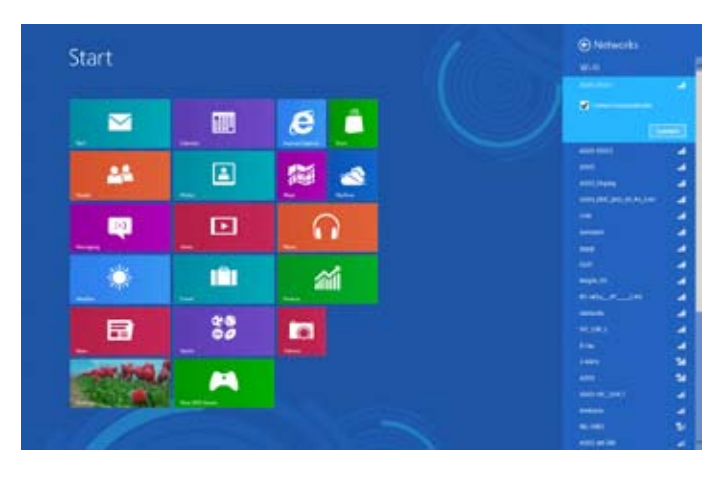

# **Bab 6 Menggunakan utilitas**

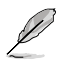

DVD Dukungan dan DVD Pemulihan mungkin tidak disertakan dalam paket. Anda dapat menggunakan fitur Partisi Pemulihan untuk membuat DVD Dukungan dan DVD Pemulihan. Untuk info rinci, lihat **Memulihkan sistem** dalam bab ini.

# **ASUS AI Suite II**

ASUS AI Suite II adalah interface lengkap yang mengintegrasikan sejumlah utilitas ASUS serta dapat digunakan untuk menjalankan dan mengoperasikan utilitas tersebut secara bersamaan.

#### **Menggunakan AI Suite II**

AI Suite II akan berjalan secara otomatis saat Anda mengakses sistem operasi Windows® . Ikon AI Suite II ditampilkan pada bagian pemberitahuan di Windows®. Klik ikon tersebut untuk membuka panel menu utama AI Suite II.

Klik setiap tombol untuk memilih dan menjalankan utilitas, memantau sistem, memperbarui BIOS motherboard, menampilkan informasi sistem, dan menyesuaikan pengaturan AI Suite II.

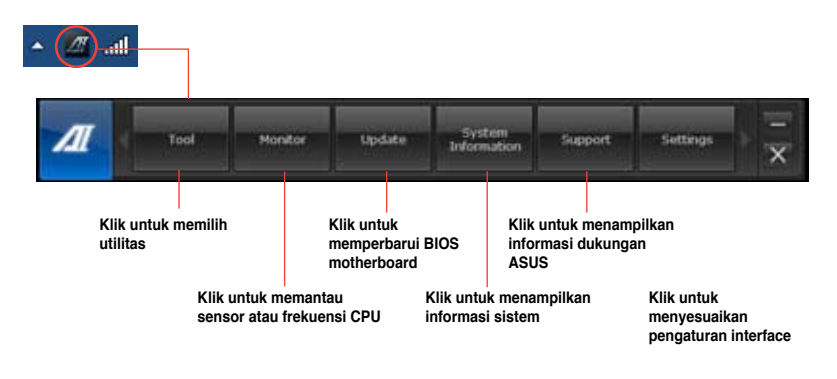

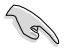

• Aplikasi di menu Tool (Alat) beragam menurut model.

• Screenshot AI Suite II dalam panduan pengguna ini hanya untuk referensi. Screenshot yang sebenarnya beragam menurut model.

#### **Menu Tool (Alat Bantu)**

Menu **Tool (Alat Bantu)** berisi panel EPU, Probe II, dan Sensor Recorder.

#### **Menjalankan EPU**

EPU adalah alat bantu hemat daya yang menyediakan solusi hemat daya secara menyeluruh. Alat bantu ini mendeteksi pemuatan yang sedang berlangsung dan dengan cerdas menyesuaikan penggunaan daya secara real time. Bila Anda memilih mode Auto (Otomatis), sistem akan mengubah mode secara otomatis menurut status sistem saat itu. Anda dapat menyesuaikan setiap mode dengan mengkonfigurasi pengaturan seperti frekuensi CPU, Tegangan vCore, dan Kontrol Kipas.

#### **Untuk menjalankan EPU:**

• Klik **Tool (Alat Bantu) > EPU** pada panel menu utama AI Suite II.

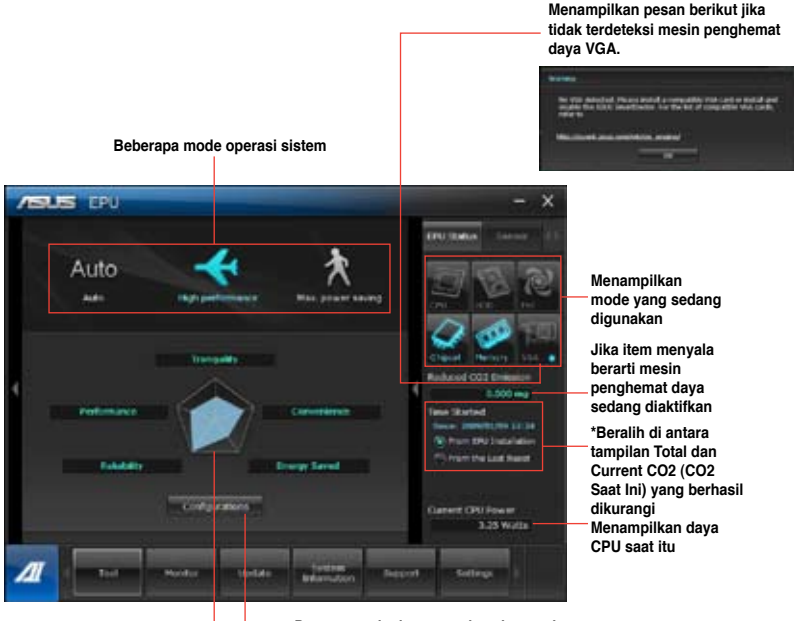

**Pengaturan lanjutan untuk setiap mode**

**Menampilkan properti sistem dari setiap mode**

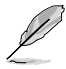

- **\*** Pilih **From EPU Installation (Dari Penginstalan EPU)** untuk melihat CO2 yang berhasil dikurangi sejak Anda menginstal EPU.
- **\*** Pilih **From the Last Reset (Dari Pengaturan Ulang Terakhir)** untuk menampilkan CO2 total yang berhasil dikurangi sejak Anda mengklik tombol Clear (Hapus)

#### **Menjalankan dan mengkonfigurasi Probe II**

Probe II adalah utilitas yang memantau komponen penting komputer serta mendeteksi dan memberi tahu Anda tentang masalah apapun yang terjadi pada komponen tersebut. Probe II antara lain memantau perputaran kipas, suhu CPU, dan tegangan sistem. Dengan utilitas ini, Anda dapat merasa yakin bahwa komputer selalu berada dalam kondisi pengoperasian yang baik.

#### **Untuk menjalankan Probe II:**

• Klik **Tool (Alat Bantu) > Probe II** pada panel menu utama AI Suite II.

#### **Untuk mengkonfigurasi Probe II:**

- Klik tab **Voltage/Temperature/Fan Speed (Tegangan/Suhu/Kecepatan Kipas)** untuk mengaktifkan sensor atau mengatur nilai ambang sensor.
- Tab **Preference (Preferensi)** dapat digunakan untuk mengatur interval waktu tanda sensor atau mengubah unit suhu.

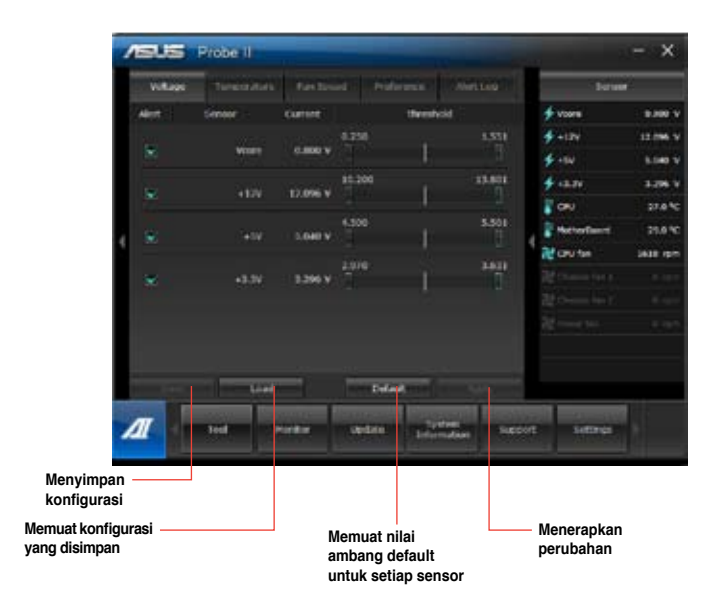

#### **Menjalankan dan mengkonfigurasi Sensor Recorder**

Sensor Recorder dapat digunakan untuk memantau perubahan tegangan sistem, suhu, dan kecepatan kipas serta merekam perubahan tersebut.

#### **Untuk menjalankan Sensor Recorder:**

• Klik **Tool (Alat Bantu)** > **Sensor Recorder** pada panel menu utama AI Suite II.

#### **Untuk mengkonfigurasi Sensor Recorder:**

- Klik tab **Voltage/Temperature/Fan Speed (Tegangan/Suhu/Kecepatan Kipas)**, lalu pilih sensor yang akan dipantau.
- Tab **History Record (Rekaman Riwayat)** dapat digunakan untuk merekam perubahan pada sensor yang diaktifkan.

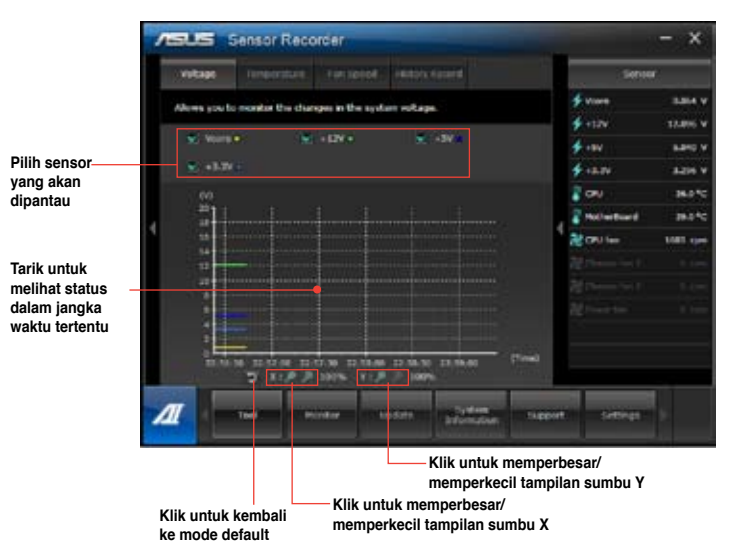

#### **Menu Monitor (Pantau)**

Menu **Monitor (Pantau)** berisi panel Sensor dan CPU Frequency.

#### **Menjalankan Sensor**

Panel Sensor menampilkan nilai sensor sistem saat itu seperti perputaran kipas, suhu CPU, dan tegangan.

#### **Untuk menjalankan Sensor:**

• Klik **Monitor (Pantau)** > **Sensor** pada panel menu utama AI Suite II.

#### **Menjalankan CPU Frequency**

Panel CPU Frequency menampilkan frekuensi CPU dan penggunaan CPU saat itu.

#### **Untuk menjalankan CPU Frequency:**

• Klik **Monitor (Pantau)** > **CPU Frequency (Frekuensi CPU)** pada panel menu utama

#### **Menu Update (Pembaruan)**

Menu Update (Pembaruan) dapat digunakan untuk memperbarui BIOS motherboard dan logo boot BIOS dengan utilitas pembaruan dari ASUS.

#### **ASUS Update**

ASUS Update adalah utilitas yang dapat digunakan untuk mengelola, menyimpan, dan memperbarui BIOS motherboard di sistem operasi Windows®. Utilitas ASUS Update dapat digunakan untuk memperbarui BIOS secara langsung dari Internet, men-download file BIOS terbaru dari Internet, memperbarui BIOS dari file BIOS yang telah diperbarui, menyimpan file BIOS yang ada, atau melihat informasi versi BIOS.

#### **Memperbarui BIOS melalui Internet Untuk memperbarui BIOS melalui Internet:**

- 1. Dari layar ASUS Update, pilih **Update BIOS from file (Perbarui BIOS dari file)**, lalu klik **Next (Lanjut)**.
- 2. Pilih situs FTP ASUS terdekat untuk menghindari padatnya lalu lintas jaringan.

Centang kedua item jika Anda ingin mengaktifkan fungsi penurunan kemampuan BIOS dan pencadangan BIOS otomatis.

3. Pilih versi BIOS yang akan di-download, lalu klik **Next (Lanjut)**.

Bila tidak terdeteksi versi terbaru, pesan akan menampilkan informasi bahwa tidak ada file BIOS dari server BIOS.

- 4. Klik **Yes (Ya)** jika ingin mengubah logo boot, yakni gambar yang muncul di layar saat POST (Power On Self-Tests) berlangsung. Atau, klik **No (Tidak)**.
- 5. Ikuti petunjuk di layar untuk menyelesaikan proses pembaruan.
- 1. Dari layar ASUS Update, pilih **Update BIOS from file (Perbarui BIOS dari file)**, lalu klik **Next (Lanjut)**.
- 2. Cari file BIOS dari jendela Open (Buka), klik **Open (Buka)**, lalu klik **Next (Lanjut)**.
- 3. Klik **Yes (Ya)** jika ingin mengubah logo boot, yakni gambar yang muncul di layar saat POST (Power On Self-Tests) berlangsung. Atau, klik **No (Tidak)**.
- 4. Ikuti petunjuk di layar untuk menyelesaikan proses pembaruan.

#### **MyLogo**

ASUS MyLogo memungkinkan Anda menyesuaikan logo boot. Logo boot adalah gambar yang muncul di layar selama POST (Power-On Self-Tests) berlangsung. ASUS MyLogo memungkinkan Anda:

- Mengubah logo boot BIOS aktif di motherboard
- Mengubah logo boot dari file BIOS yang di-download dan meng-update BIOS ini di motherboard
- Mengubah logo boot dari file BIOS yang di-download tanpa meng-update BIOS ini di motherboard

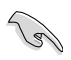

Memastikan Full Screen Logo (Logo Sepenuh Layar) pada item BIOS diatur ke [Enabled] (Diaktifkan) untuk menampilkan logo boot. Lihat bagian Konfigurasi Pengaturan Boot dalam bab BIOS Setup pada panduan pengguna.

#### **Mengubah logo boot BIOS**

- 1. Dari panel menu utama AI Suite II, klik **Update > MyLogo.**
- 2. Pilih salah satu dari ketiga pilihan berikut, lalu klik **Next**:
	- Mengubah logo boot BIOS di motherboard
	- Mengubah logo boot dari file BIOS yang di-download dan meng-update BIOS ini di motherboard
	- Mengubah logo boot dari file BIOS yang di-download (namun tidak meng-update BIOS ini di motherboard)

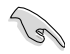

Sebelum menggunakan dua pilihan terakhir, pastikan Anda men-download file BIOS ke komputer menggunakan ASUS Update.

- 3. Cari file gambar yang ingin digunakan sebagai logo boot (dan BIOS yang di-download jika diperlukan), lalu klik **Next (Berikutnya).**
- 4. Gerakkan panel geser **Resolution (Resolusi)** atau klik **Auto Tune (Penyetelan Otomatis)** agar sistem dapat secara otomatis menyesuaikan resolusi layar.
- 5. Klik tombol **Booting Preview (Pratinjau Boot)** untuk melihat pratinjau cara tampilan gambar selama POST berlangsung. Klik kiri mouse untuk kembali ke layar pengaturan
- 6. Klik **Next (Berikutnya)** setelah penyesuaian selesai.
- 7. Klik **Flash**, lalu ikuti petunjuk di layar untuk menyelesaikan prosesnya.
#### **Layar System Information (Informasi Sistem)**

Layar System Information (Informasi Sistem) menampilkan informasi tentang motherboard, CPU, dan slot memori.

- Klik tab **MB** untuk melihat rincian tentang produsen motherboard, nama produk, versi, dan BIOS.
- Klik tab **CPU** untuk melihat rincian tentang prosesor dan Cache.
- Klik **Memory (Memori)**, lalu pilih slot memori untuk melihat rincian modul memori yang terpasang di slot terkait.
- Klik tab **Disk**, lalu pilih setiap disk untuk melihat rincian di dalamnya.

#### **Layar Dukungan**

Layar Support (Dukungan) menampilkan informasi tentang situs Web ASUS, situs web dukungan teknis, situs web dukungan download, atau informasi kontak.

#### **Layar Settings (Pengaturan)**

Layar Settings (Pengaturan) dapat digunakan untuk menyesuaikan pengaturan panel menu utama dan skin antarmuka.

- Application (Aplikasi) dapat digunakan untuk memilih aplikasi yang akan diaktifkan.
- Bar (Panel) dapat digunakan untuk memodifikasi pengaturan panel.
- Skin dapat digunakan untuk mengatur kontras, kecerahan, saturasi, nada warna, dan gamma antarmuka.

## **ASUS Smart Cooling System (opsional)**

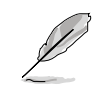

ASUS Smart Cooling System adalah fitur opsional pada model tertentu dan dapat dibeli terpisah.

#### **Mengkonfigurasi model UEFI BIOS**

ASUS Smart Cooling System memelihara komponen sistem internal melalui sirkulasi udaranya setelah setiap bootup sistem. Ikuti langkah-langkah berikut untuk mengkonfigurasi fitur ini

1. Membuka program BIOS Setup

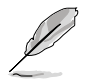

Untuk info rinci, lihat bagian **Membuka BIOS Setup** dalam Bab 2.

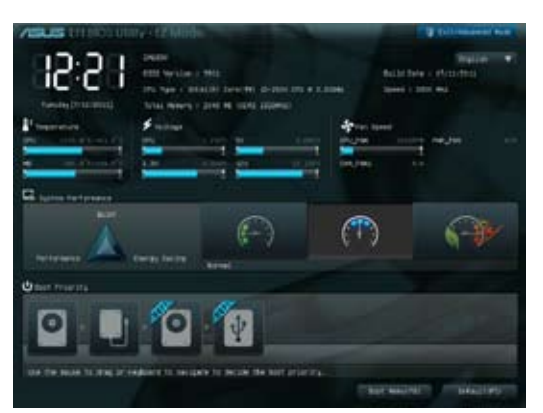

2. Klik Exit/Advanced Mode (Keluar/Mode Lanjutan) di sudut kanan atas layar, lalu pilih Advanced Mode (Mode Lanjutan). Dari panel menu di layar Advanced Mode (Mode Lanjutan), pilih Monitor.

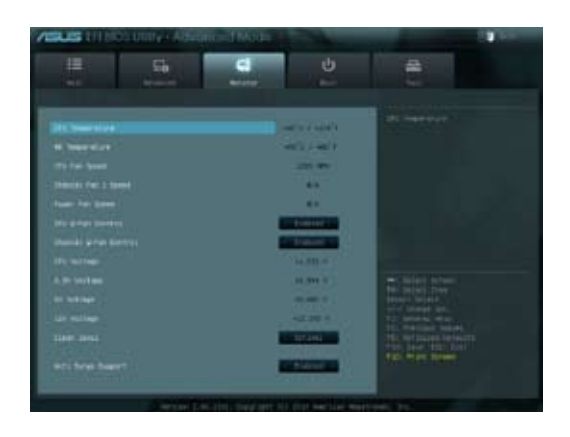

3. Dari menu **Monitor**, pilih **Clean Level (Tingkat Pembersihan)**, lalu tekan <Enter> untuk menampilkan pilihan konfigurasinya.

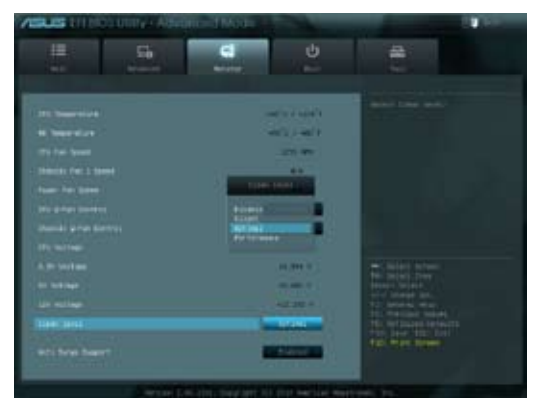

- 4. Pilih pilihan yang diinginkan dari empat pilihan konfigurasi **Clean Level (Tingkat Pembersihan):** 
	- Nonaktifkan: Menonaktifkan sistem kipas dan pengoperasian kipas dalam pengaturan Q-Fan
	- Hening: 40% dari performa kipas (performa kurang memuaskan namun lebih hening)
	- Optimal: 70% dari performa kipas (pengaturan standar).
	- Performa: Performa penuh kipas (performa optimal namun bising)
- 5. Tekan <F10>, lalu klik **Yes (Ya)** untuk menyimpan pengaturan. Sistem akan secara otomatis menjalankan boot ulang untuk menyelesaikan proses konfigurasi

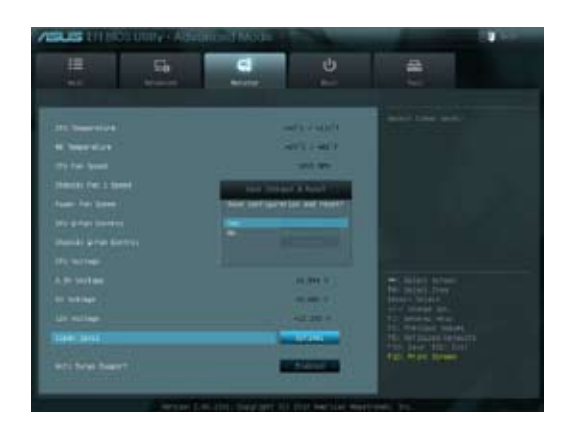

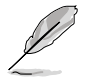

Selama boot ulang sistem berlangsung, LED Daya berkedip untuk menunjukkan bahwa kipas ekstraksi debu berputar terbalik untuk menghilangkan debu dari komponen sistem internal.

## **Memulihkan sistem**

## **Mengatur ulang PC**

Pilihan **Reset your PC (Atur ulang PC)** akan mengembalikan PC ke pengaturan default pabriknya

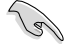

Cadangkan semua data sebelum menggunakan pilihan ini..

#### **Untuk mengatur ulang PC**

- 1. Tekan **<F9>** selama bootup berlangsung.
- 2. Dari layar, klik **Troubleshoot (Penanganan Masalah).**
- 3. Pilih **Reset your PC (Atur ulang PC).**
- 4. Klik **Next (Berikutnya).**
- 5. Pilih **Only the drive where the Windows is installed (Hanya drive yang menginstal Windows).**
- 6. Pilih **Just remove my files (Hapus file saya).**
- 7. Klik **Reset (Atur ulang).**

#### **Memulihkan file profil sistem**

Anda dapat membuat drive pemulihan USB dan menggunakannya untuk memulihkan pengaturan PC.

#### **Membuat drive pemulihan USB**

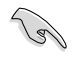

Perangkat penyimpanan USB harus memiliki ruang kosong minimal sebesar16GB.

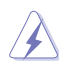

Semua file di perangkat penyimpanan USB akan dihapus secara permanen selama proses berlangsung. Sebelum melanjutkan, pastikan untuk mencadangkan semua data penting.

#### **Untuk membuat drive pemulihan USB:**

1. Aktifkan Control Panel (Panel Kontrol) dari layar All Apps (Semua Aplikasi).

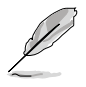

Untuk info rinci, lihat Mengaktifkan layar All Apps dalam Menggunakan aplikasi Windows®.

2. Dari System and Security (Sistem dan Keamanan) Control Panel (Panel Kontrol), klik **Find and fix problems (Temukan dan perbaiki masalah).** 

**Class Cond.** 

- 3. Klik **Recovery (Pemulihan) > Create a recovery drive (Buat drive pemulihan).**
- 4. Klik **(Copy to the recovery partition from the PC to the recovery)** S**alin dari partisi pemulihan data dari PC ke driver pemulihan data**, lalu klik **(Next) Berikutnya**.
- 5. Pilih perangkat penyimpanan USB yang diinginkan untuk menyalin file pemulihan.
- 6. Klik **Next (Berikutnya**).

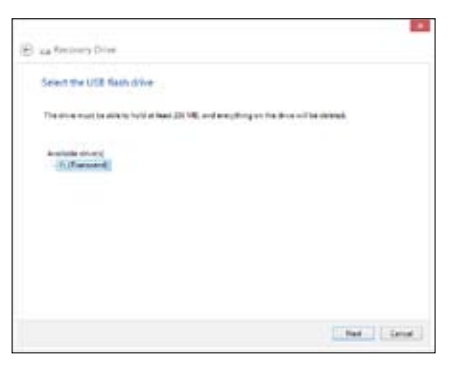

**Chairman Des** 

Create a recovery drive Institution and a teaming other billing trauling<br>year PC systematic presenting pertition, you

- 7. Klik **Create (Buat).** Tunggu sementara proses ini selesai
- 8. Setelah proses selesai, klik **Finish (Selesai).**

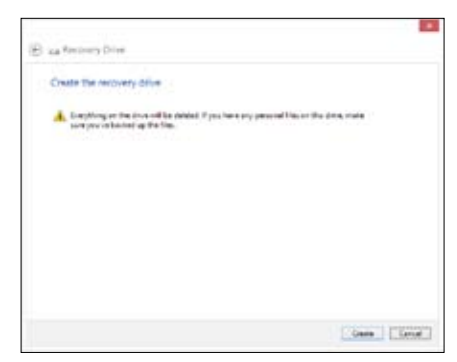

#### **Menghapus semua dan menginstal ulang Windows**

Mengembalikan PC ke pengaturan pabrik aslinya dapat dilakukan menggunakan pilihan Remove everything and reinstall (Hapus semua dan instal ulang) dalam Settings (Pengaturan) PC. Lihat langkah-langkah di bawah ini untuk menggunakan pilihan tersebut.

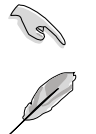

Cadangkan semua data sebelum menggunakan pilihan ini.

Proses ini dapat berlangsung beberapa saat hingga selesai.

- 1. Aktifkan **panel Charms**.
- 2. Klik **Settings (Pengaturan) > Change PC Settings (Ubah Pengaturan PC) > General (Umum).**
- 3. Gulir ke bawah untuk melihat pilihan **Remove everything and reinstall Windows (Hapus semua dan instal ulang Windows).** Dalam pilihan ini, klik **Get Started (Persiapan).**

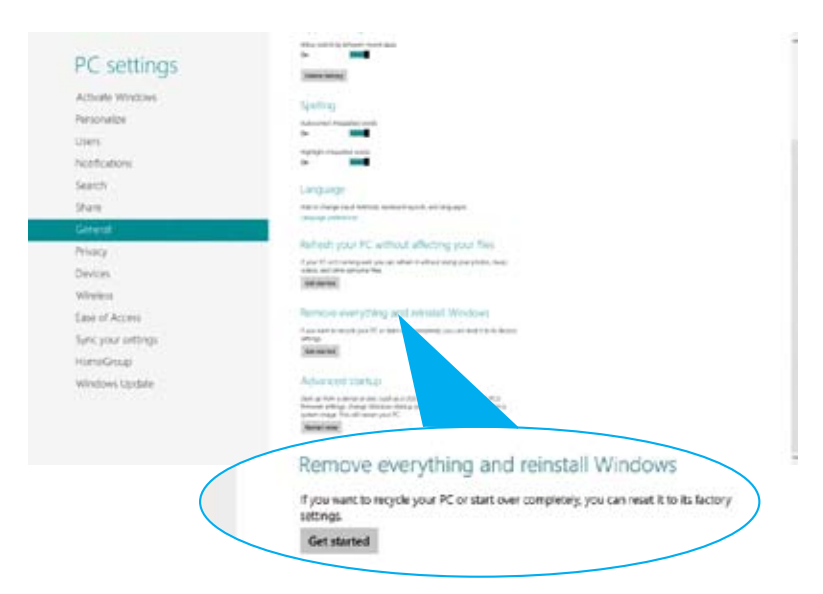

4. Ikuti petunjuk di layar untuk menyelesaikan proses penginstalan ulang dan pengaturan ulang.

# **Bab 7 Mengatasi masalah**

## **Mengatasi masalah**

Bab ini menjelaskan tentang sejumlah masalah yang mungkin Anda hadapi berserta kemungkinan solusinya.

#### **? Komputer saya tidak dapat dihidupkan dan LED daya di panel depan tidak menyala**

- Periksa apakah komputer Anda telah tersambung dengan baik.
- Periksa apakah stop kontak berfungsi.
- Periksa apakah Unit Catu Daya telah dihidupkan. Lihat bagian **Menghidupkan komputer** di Bab 1.

#### **? Komputer saya tidak merespons.**

- Lakukan langkah-langkah berikut untuk menutup program yang tidak merespons.
	- 1. Tekan tombol <Alt> + <Ctrl> + <Delete> pada keyboard secara bersamaan, lalu klik **Start Task Manager (Buka Pengelola Tugas)**.
	- 2. Pilih bagian **Task Manage**r di tab **Processes,** kemudian pilih program yang tidak ada respin, kemudian klik **End Task.**
- Jika keyboard tidak merespons, tekan terus tombol Daya di bagian atas chassis hingga komputer mati. Setelah itu, tekan tombol Daya untuk menghidupkannya.

#### **? Saya tidak dapat menyambung ke jaringan nirkabel menggunakan ASUS WLAN Card (hanya pada model tertentu)?**

- Pastikan Anda telah memasukkan kode keamanan jaringan yang tepat untuk jaringan nirkabel yang akan diakses.
- Sambungkan antena eksternal (opsional) ke soket antena pada ASUS WLAN Card, lalu letakkan antena di bagian atas chassis komputer untuk mendapatkan performa nirkabel terbaik.

#### **? Tanda panah pada keypad angka tidak merespons.**

Periksa apakah LED Number Lock mati. Bila LED Number Lock menyala, tombol pada keypad angka hanya dapat digunakan untuk memasukkan angka. Tekan tombol Number Lock untuk mematikan LED jika ingin menggunakan tanda panah pada keypad angka.

#### **? Monitor tidak menampilkan apapun.**

- Periksa apakah monitor telah dihidupkan.
- Pastikan monitor telah tersambung dengan baik ke port output video di komputer.
- Jika komputer dilengkapi kartu grafis diskrit, pastikan Anda telah menyambungkan monitor ke port output video pada kartu grafis diskrit.
- Periksa apakah pin pada konektor video monitor tertekuk. Jika ternyata pin tertekuk, ganti kabel konektor video monitor.
- Periksa apakah monitor telah terpasang dengan baik pada catu daya.
- Untuk informasi selengkapnya tentang cara mengatasi masalah, lihat dokumentasi yang diberikan bersama monitor Anda.

#### **? Saat menggunakan dua monitor, hanya satu monitor yang menampilkan gambar.**

- Pastikan kedua monitor telah dihidupkan.
- Saat POST berlangsung, hanya monitor yang tersambung ke port VGA yang menampilkan gambar. Fungsi dua layar hanya dapat digunakan dengan Windows.
- Bila kartu grafis dipasang di komputer, pastikan Anda telah menyambungkan monitor ke port output kartu grafis.
- Periksa apakah pengaturan beberapa layar sudah benar. Untuk informasi rinci, lihat bagian **Menyambungkan beberapa layar eksternal** di Bab 3.

#### **? Komputer saya tidak dapat mendeteksi perangkat penyimpanan USB.**

- Saat Anda menyambungkan perangkat penyimpanan USB ke komputer untuk pertama kali, Windows akan menginstal driver secara otomatis untuk perangkat tersebut. Tunggu beberapa saat, lalu buka My Computer (Komputer Saya) untuk memeriksa apakah perangkat penyimpanan USB telah terdeteksi.
- Sambungkan perangkat penyimpanan USB ke komputer lain untuk menguji apakah perangkat penyimpanan USB tersebut rusak atau tidak berfungsi.

#### **? Saya ingin mengembalikan atau membatalkan perubahan pada pengaturan sistem komputer tanpa mempengaruhi file maupun data pribadi.**

Anda dapat menggunakan opsi pemulihan data Windows® 8 **Refresh everything without affecting your files(Pulihkan semua data tanpa mempengaruhi data anda)** untuk mengembalikan pengaturan sistem komputer anda seperti pemula tanpa mempengaruhi data pribadi anda seperti dokumen atau foto. Untuk menggunakan opsi ini, pilih **Settings (Pengaturan)> Change PC Settings(Ubah pengaturan PC) > General (Umum)** dari panel Charms, lalu pilih **Refresh everything without affecting your files(Pulihkan senmua data tanpa mempengaruhi data anda),** lalu pilih **Get Started (Mulai).** 

#### **? The picture on the HDTV is distorted.**

• Masalah ini disebabkan oleh resolusi monitor dan HDTV yang berbeda. Atur resolusi layar agar sesuai dengan HDTV Anda. Untuk mengubah resolusi layar: Lakukan salah satu langkah berikut untuk membuka layar pengaturan **Screen Resolution (Resolusi Layar)**

#### **Dari layar Start**

a) Aktifkan layar All Apps (Semua Aplikasi), sematkan Control Panel (Panel Kontrol) di layar Start.

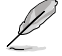

Untuk info rinci, lihat **Menyematkan aplikasi di layar Start** dari bagian **Menggunakan aplikasi Windows®.**

b) Dari Control Panel (Panel Kontrol), klik **Adjust screen resolution (Sesuaikan resolusi layar)** dalam **Appearance and Personalization (Tampilan dan Personalisasi).**

#### Dari layar mode Desktop

- a) Aktifkan mode Desktop dari layar Start.
- b) Klik kanan di manapun pada layar mode Desktop. Saat menu pop-up muncul di layar, klik **Personalize (Personalisasikan) > Display (Layar) > Change display settings (Ubah pengaturan layar).**

#### **? Speaker saya tidak mengeluarkan suara.**

- Pastikan Anda telah menyambungkan speaker ke port Saluran keluar (kuning) di panel depan atau panel belakang.
- Periksa apakah speaker Anda telah tersambung ke stop kontak dan telah dihidupkan.
- Atur volume suara speaker.
- Pastikan suara di sistem komputer Anda tidak dinonaktifkan.
	- Jika dialihkan ke diam, ikon volume suara akan ditampilkan sebagai  $\blacksquare$

. Untuk mengaktifkan suara sistem, klik  $\blacksquare$  dari taskbar Windows, lalu gerakkan panel geser untuk menyesuaikan volume suara.

- Jika tidak dialihkan ke diam, klik  $\left|\mathbb{Q}\right|$  alu tarik panel geser untuk menyesuaikan volume suara
- Sambungkan speaker ke komputer lain untuk menguji apakah speaker berfungsi dengan baik.

#### **? Drive DVD tidak dapat membaca disk.**

- Periksa apakah disk telah dimasukkan dengan sisi label menghadap ke atas.
- Periksa apakah disk telah dimasukkan di bagian tengah baki, terutama untuk disk dengan ukuran atau bentuk yang tidak standar.
- Periksa apakah disk tergores atau rusak.

#### **? Tombol pelepas drive DVD tidak merespons.**

- 1. Arahkan penunjuk mouse ke sudut kiri bawah desktop Windows®, lalu klik kanan gambar kecil layar Start. Dari menu popup, klik File Explorer (Penelusur File) untuk membuka layar Computer (Komputer).
- 

2. Klik kanan , lalu klik **Eject (Lepas)** dari menu.

## **Daya**

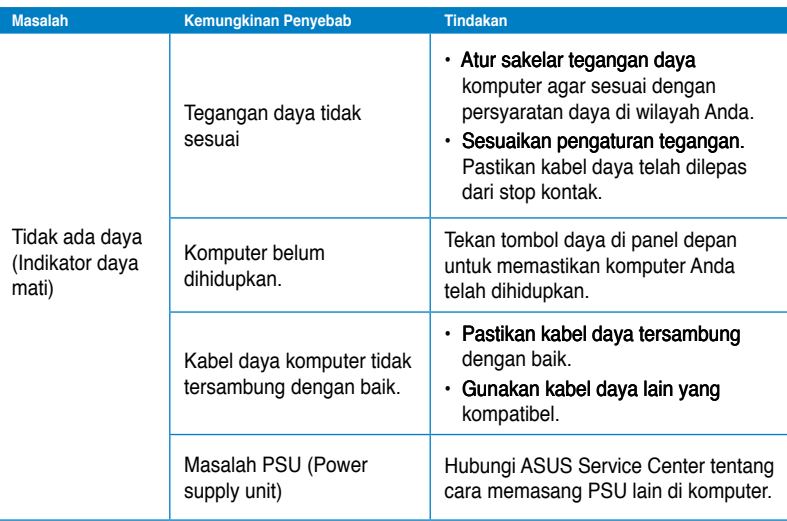

#### **Layar**

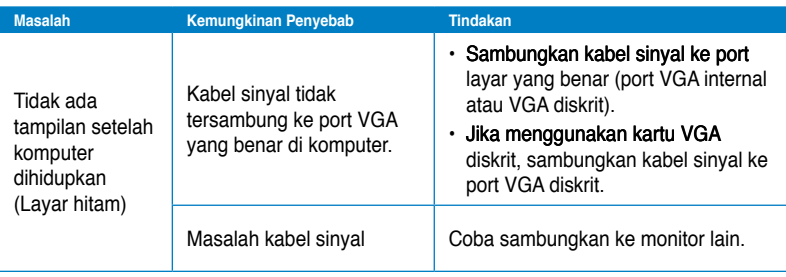

## **LAN**

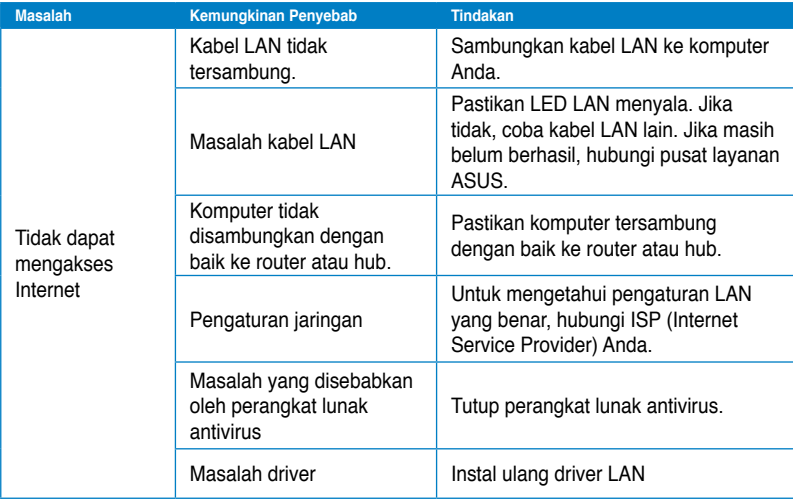

## **Audio**

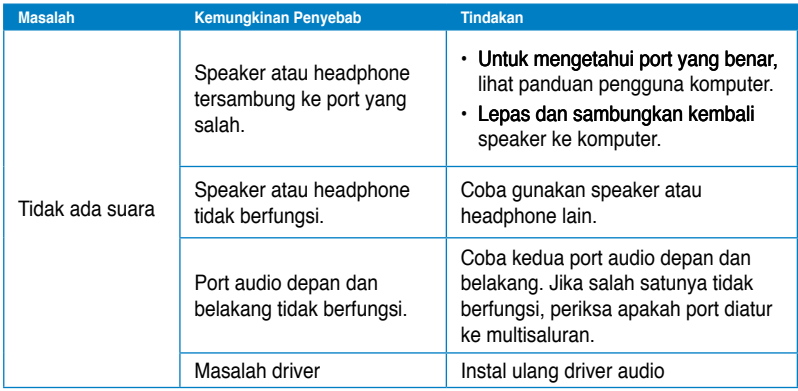

## **Sistem**

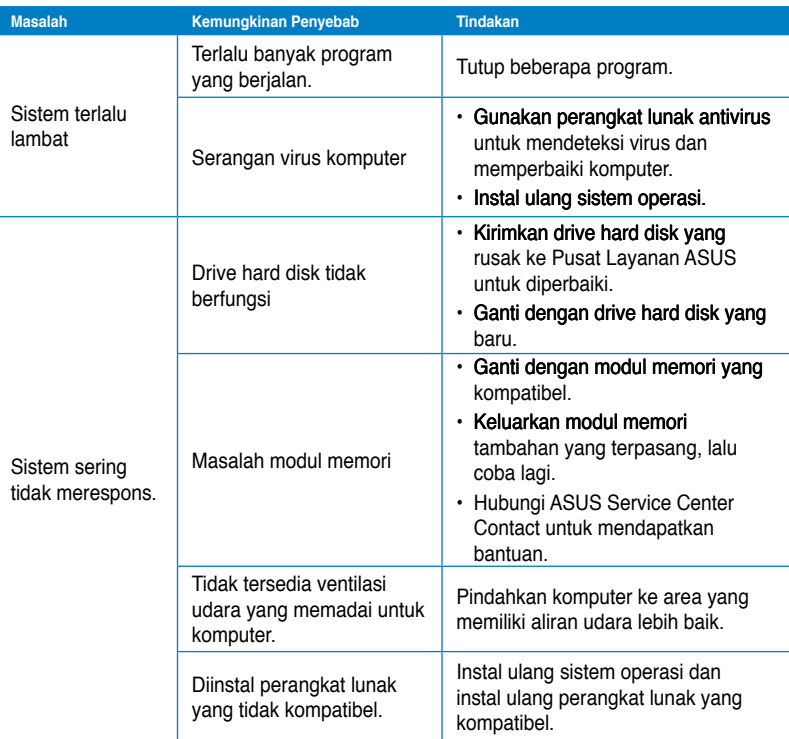

## **CPU**

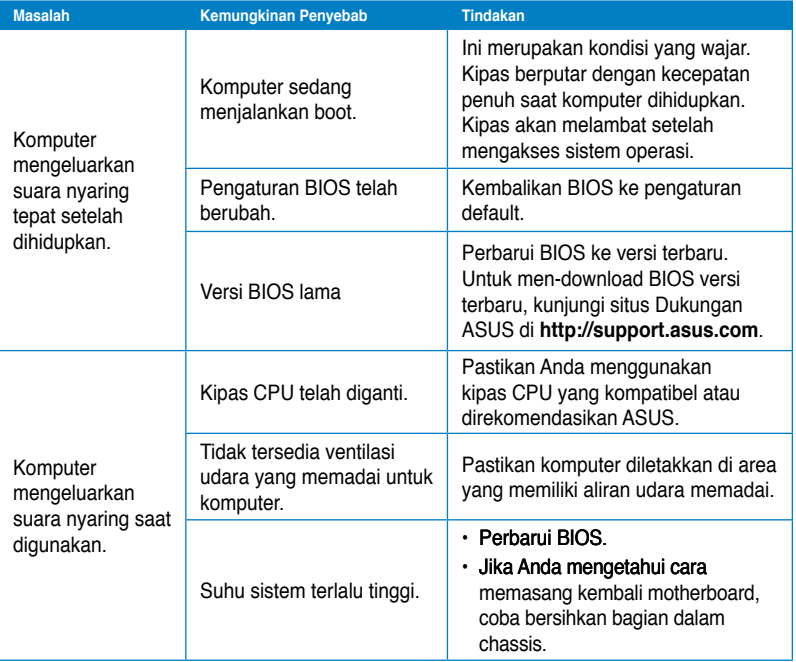

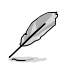

Jika masalah masih berlanjut, gunakan kartu jaminan PC Desktop Anda dan hubungi Pusat Layanan ASUS. Untuk informasi pusat layanan, kunjungi situs Dukungan ASUS di **http://support.asus.com**.

## **Informasi kontak ASUS**

## **ASUSTeK COMPUTER INC.**

Alamat 5 Li-Te Road, Peitou, Taipei, Taiwan 11259<br>Telepon 5 1386-2-2894-3447 Telepon +886-2-2894-3447<br>Fax +886-2-2890-7798  $\begin{array}{r} \text{Fax} \\ \text{F-mail} \end{array}$  +886-2-2890-7798 E-mail<br>Alamat situr info@asus.com.tw<br>www.asus.com.tw www.asus.com.tw

#### **Bantuan teknis**

Bantuan secara Online support.asus.com

Telepon +86-21-38429911

## **ASUS COMPUTER INTERNATIONAL (Amerika)**

Alamat 800 Corporate Way, Fremont, CA 94539, USA Telepon +1-510-739-3777 Fax +1-510-608-4555 usa.asus.com

#### **Bantuan teknis**

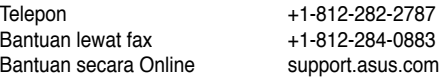

#### **ASUS COMPUTER GmbH (Jerman dan Austria)**

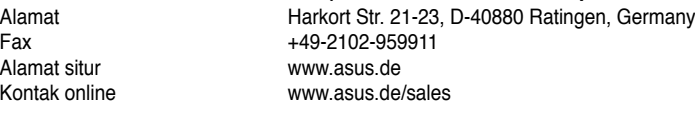

#### **Bantuan teknis**

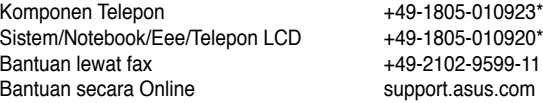

**\* EUR 0,14/menit dari sambungan telepon tetap Jerman; EUR 0,42/menit dari sambungan telepon genggam.**

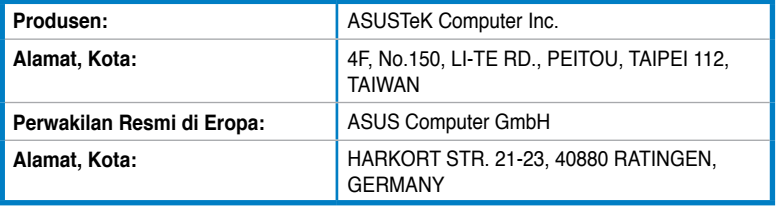